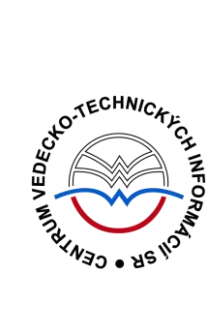

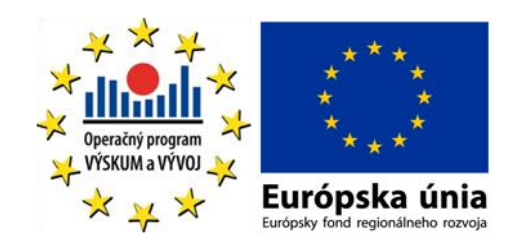

# **WEB OF KNOWLEDGE** manuál

Podporujeme výskumné aktivity na Slovensku / Projekt je spolufinancovaný zo zdrojov EÚ

Predstavovaná databázová kolekcia je sprístupňovaná v rámci projektu:

# **Národný informačný systém podpory výskumu a vývoja na Slovensku – prístup k elektronickým informačným zdrojom (NISPEZ)**

# <http://nispez.cvtisr.sk/>

V portfóliu databáz / kolekcií sprístupňovaných prostredníctvom projektu NISPEZ je možné nájsť **plnotextové, bibliografické, citačné a scientometrické** elektronické informačné zdroje. Všetky e-zdroje v portfóliu projektu pochádzajú od dôveryhodných a svetovo renomovaných vydavateľov.

Vyšli nasledovné manuály:

- **ACM/Association for Computing Machinery**
- **Art Museum Image Gallery**
- **Gale Virtual reference Library: Art**
- **IEEE/IET electronic Library (IEL)**
- **Knovel Library**
- **ProQuest Central**
- **REAXYS**
- **ScienceDirect**
- **SpringerLink**
- **Wiley Online Library**
- **SCOPUS**
- **Web of Knowledge**

Všetky manuály je možné nájsť na adrese <http://nispez.cvtisr.sk/>v sekcii Výstupy špecifického cieľa 1, a taktiež pri podrobnom popise každého EIZ.

# **Licenčné podmienky**

Využívanie databázy podlieha týmto licenčným podmienkam:

- Zákaz sťahovať plné texty pomocou akýchkoľvek robotov či iných programov na automatické a zrýchlené sťahovanie dát
- Prezeranie, tlačenie alebo uchovávanie plnotextových článkov je povolené iba pre vlastnú potrebu, a to aj v elektronickej forme
- Zákaz hromadného sťahovania dát, ich ďalšej distribúcie či komerčného využívania

Nerešpektovanie uvedených licenčných podmienok vedie k zablokovaniu prístupu k databázovej kolekcii.

# **Čo je Web of Knowledge?**

**Web of Knowledge SM** je multidisciplinárna bibliografická databáza ponúkajúca prístup k vedeckým informáciám a k nástrojom na analýzu a manažment vyhľadaných informácií. Databázové produkty na platforme WoK sú k dispozícii na adrese [http://isiknowledge.com.](http://isiknowledge.com/)

# **Web of Knowledge integruje nasledujúce databázy:**

- **Web of Science®** (WoS) citačné indexy: Science Citation Index Expanded, Social Science Citation Index, Art & Humanities Citation Index a ďalšie.
- **Current Contents Connect®** (CCC) kompletné bibliografické informácie zo svetových vedeckých časopisov a monografických publikácií.
- **Journal Citation Reports®** (JCR) nástroj na hodnotenie a porovnávanie citovanosti časopisov (impact factor), zoznam najcitovanejších časopisov podľa vedných disciplín.
- **Essential Science IndicatorsSM** (ESI) analytický nástroj poskytujúci údaje na hodnotenie vedcov, inštitúcií, krajín a časopisov.

Databáza **Web of Knowledge SM**  nesprístupňuje úplné texty dokumentov, ale sekundárne dokumenty a iné bibliografické nástroje, ktoré informujú o primárnych dokumentoch, identifikujú ich, resp. odkazujú na úplný text. **Web of Knowledge SM**  prináša informácie o existencii informačných zdrojov príslušných vedných odborov a tém.

**Web of Knowledge SM**  je i nástrojom na hodnotenie práce vedeckých pracovníkov, časopisov a vedy ako takej.

**Web of Knowledge SM**  sleduje najvýznamnejšie vedecké svetové periodiká a buduje databázu citačných indexov. Je možné zistiť, koho daný autor citoval vo svojom článku, ako aj ktorými ďalšími autormi a v ktorých článkoch bol citovaný tento autor.

Databáza **Web of Knowledge SM**  je považovaná za svetovo renomovaný a dôveryhodný informačný zdroj. Priebežne je aktualizovaná profesionálnymi informačnými pracovníkmi, aktualizácie sa na webe objavujú v týždňových intervaloch. Pracovným jazykom databázy je angličtina.

# **Čo prináša:**

- 23 000 žurnálov
- 110 000 zborníkov
- viac než 100 rokov retrospektívnych súborov
- 23 000 000 patentov
- 250+ produktových kategórií
- vyše 40 miliónov zdrojových záznamov
- 700 miliónov citovaných odkazov

#### **Prístup k rozhraniu**

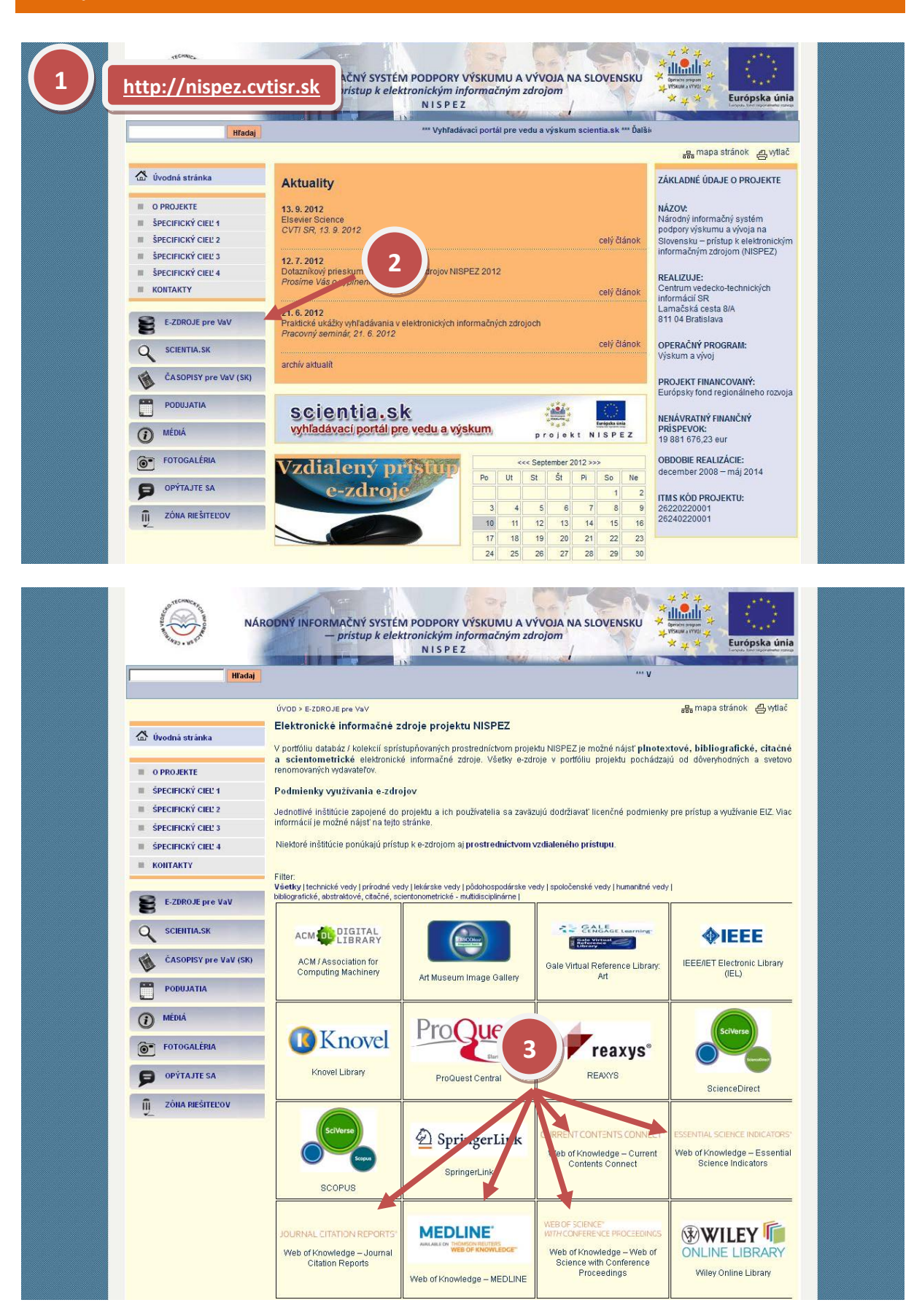

# **Možnosti prístupu k databáze Web of Knowledge ako aj k ponuke ostatných EIZ:**

- webová stránka projektu NISPEZ ([http://nispez.cvtisr.sk/\)](http://nispez.cvtisr.sk/)
- webové stránky akademických knižníc VŠ a univerzít na Slovensku, ÚK SAV a vybraných vedeckých knižníc
- Vyhľadávací portál pre vedu a výskum scientia.sk [\(http://scientia.cvtisr.sk/\)](http://scientia.cvtisr.sk/)
- Alternatívne môžete použiť aj webovú stránku [\(www.webofknowledge.com\)](http://www.webofknowledge.com/)

### **Lokálny prístup**

- používateľ môže e-zdroje využívať na počítačoch, ktoré sa fyzicky nachádzajú v študovniach alebo prostredníctvom svojho PC či iného mobilného zariadenia v iných cez WiFi sieť v rámci budovy CVTI SR.
- ak váš počítač (IP adresa) patrí do preddefinovaného rozsahu a licencie sú k dispozícii, budete okamžite rozpoznaný a prihlásený.

#### **Vzdialený prístup**

- používateľ k e-zdrojom môže pristupovať prostredníctvom vzdialeného prístupu t.j. využívanie EIZ sa v tomto prípade neviaže fyzicky na budovu inštitúcie, ale ich môže využívať napr. z domu, internetovej kaviarne, kancelárie a pod. Vzdialený prístup k e-zdrojom znamená, že používateľ nemusí fyzicky prísť do budovy knižnice, ale môže vyhľadávať v ezdrojoch a pracovať s nimi v súlade s licenčnými podmienkami a po registrácii z ktoréhokoľvek miesta s prístupom na internet (napr. z domu, internetovej kaviarne, kancelárie a pod.).
- **podmienky využívania a viac informácií o vzdialenom prístupe k EIZ možno nájsť na webových stránkach jednotlivých inštitúcií, ktoré sú zapojené do projektu NISPEZ.**

#### **Scientia.sk – vyhľadávací portál pre vedu a výskum**

- Účelom portálu je efektívne sprístupniť e-zdroje pre výskum a vývoj. Portál z jedného rozhrania umožňuje súbežne vyhľadávať informácie v rôznorodých e-zdrojoch, ktorých ponuku tvoria voľne prístupné ako aj licencované zdroje všetkých inštitúcií, ktoré sú zapojené do projektu NISPEZ. Používatelia majú k dispozícii aj portál elektronických časopisov, ktorý je budované pre tú–ktorú inštitúciu.
- Portál scientia.sk ďalej poskytuje používateľom prostredníctvom linkovacej služby SFX efektívny prístup do plnotextových dokumentov, ktorý sú oprávnení využívať. Súčasťou portálu je odporúčacia služba bX, ktorá pre vyhľadaný článok vygeneruje zoznam ďalších odporúčaných článkov na základe analýzy využívania článkov ostatnými používateľmi.

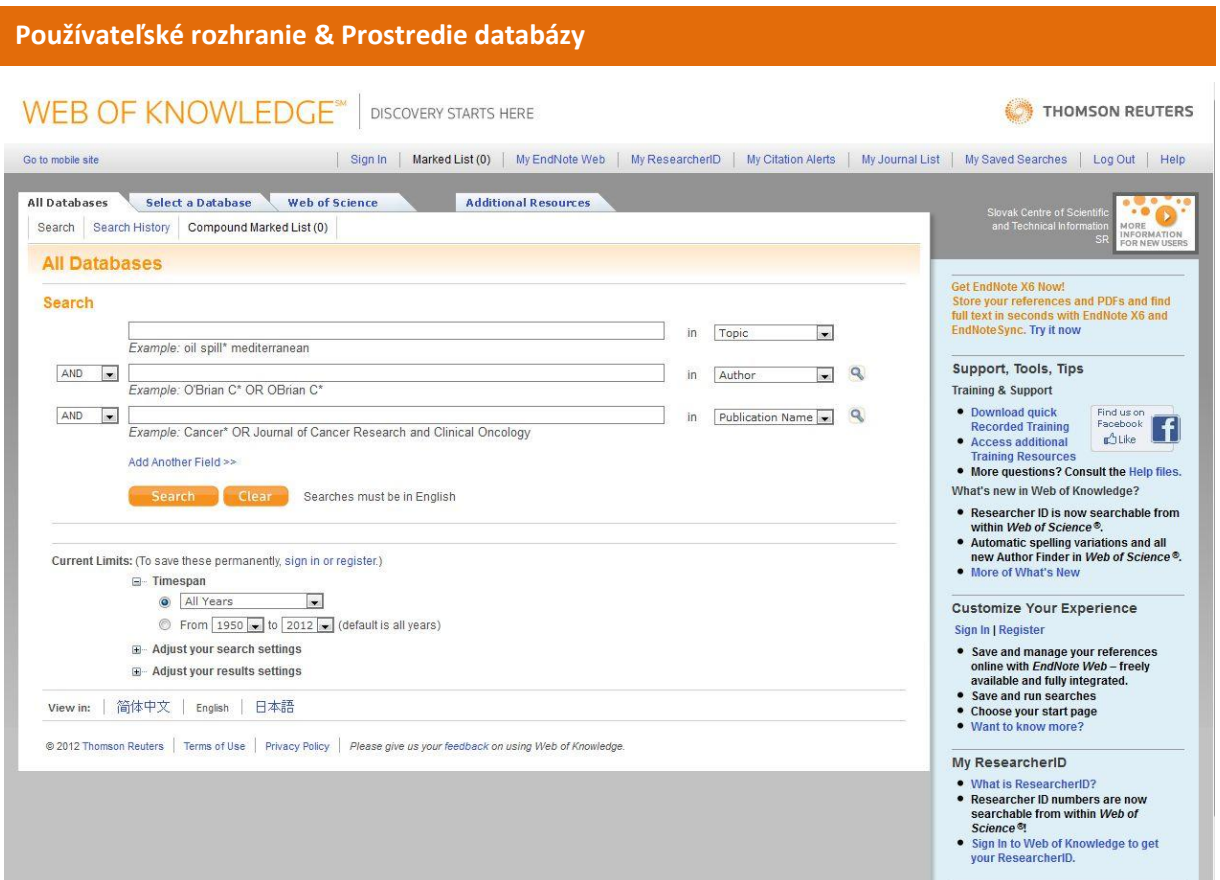

Platforma Web of Knowledge bola zostavená podľa vysokých kvalitných štandardov a predstavuje dynamické a plne integrované prostredie. Jedná sa o jeden zdroj s vysokokvalitným obsahom a zároveň poskytuje nástroje na prístup k informáciám, na ich analýzu a manažovanie.

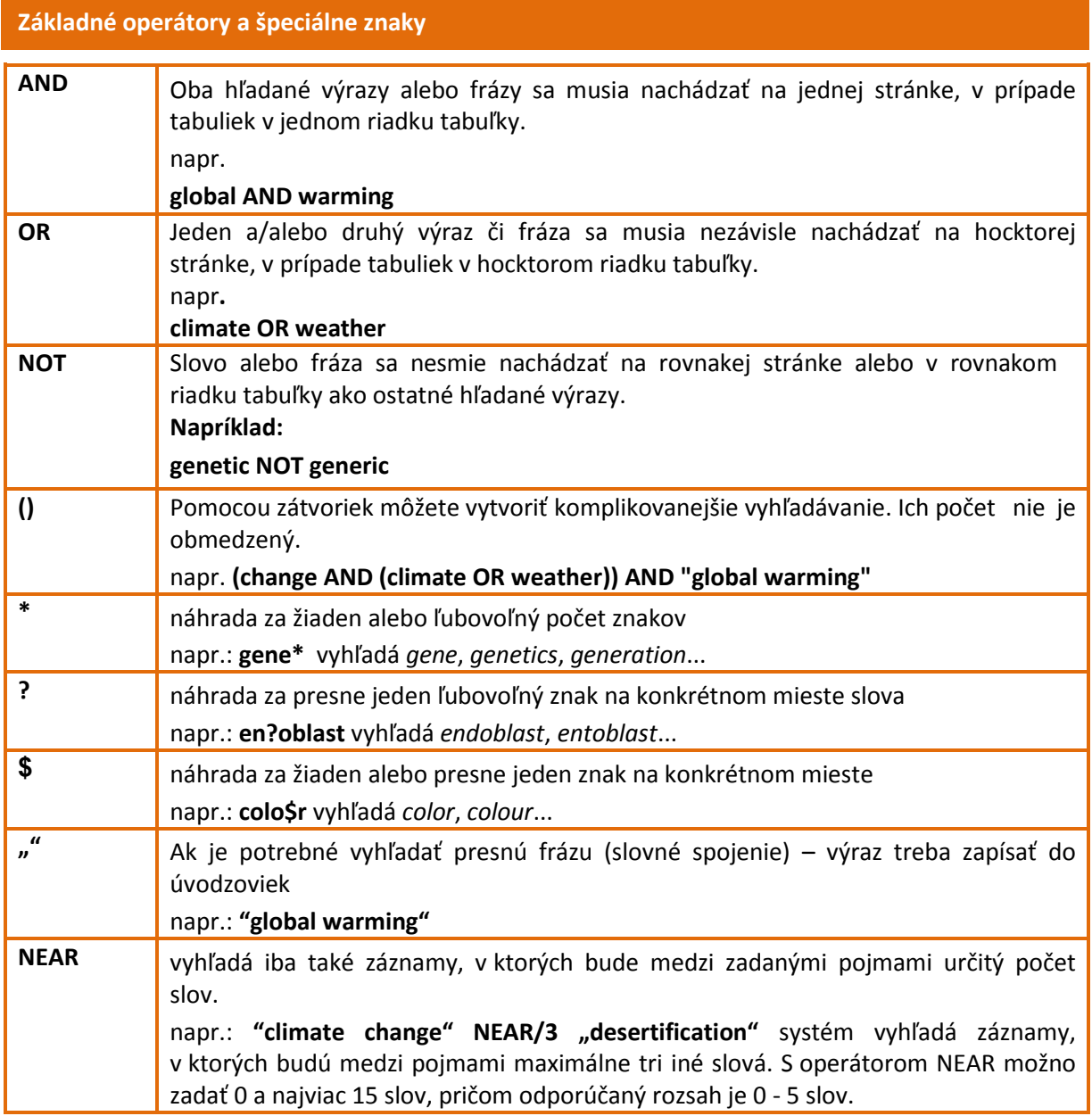

# **Vyhľadávanie**

Jednotlivé databázy **Web of Knowledge SM (WoS, CCC, JCR)** je možné prehľadávať integrovane, všetky naraz, pomocou jedného spoločného vyhľadávača, ktorý sa zobrazí na úvodnej stránke WoK (obr. 1a) alebo je možné zvoliť si jednu konkrétnu databázu kliknutím na záložku *Select a Database* (obr. 29 – *Výber databázy*). Záznamy v indexe spoločného vyhľadávača sú kumulované z jednotlivých databáz s určitým oneskorením, pre najaktuálnejšie výsledky je preto vhodnejšie vyhľadávať v jednotlivých databázach.

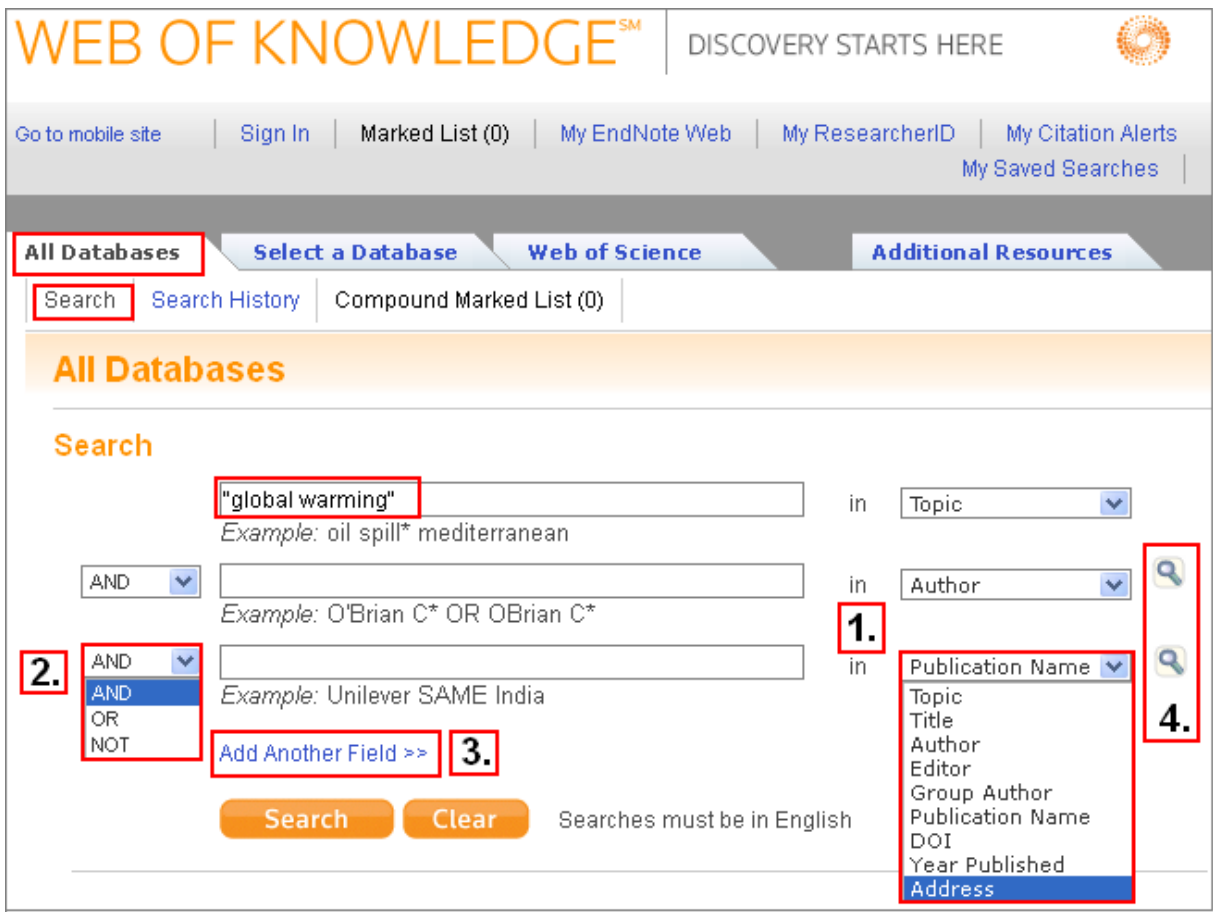

Informácie možno vyhľadávať podľa rôznych kritérií (bod 1):

- TOPIC/TITLE téma, predmet/názov (názvy článkov, abstrakty, kľúčové slová, napr.: "molecular biology"),
- AUTHOR meno ktoréhokoľvek zo spoluautorov práce (uvádza sa priezvisko v kombinácii s iniciálkami mena, napr."Nagy M"),
- EDITOR meno redaktora,
- GROUP AUTHOR názov kolektívu, skupiny,
- PUBLICATION NAME názov zdrojového dokumentu (názov časopisu, napr.: "Czech Journal of Food Sciences"),
- DOI jedinečné identifikačné číslo elektronického dokumentu,
- YEAR PUBLISHED rok vydania dokumentu (napr.: "2007" alebo rozsah rokov "2005- 2007"),
- ADDRESS adresa pracoviska (miesto alebo inštitúcia) autora (napr. "Carnegie Mellon Univ").

Pri zadávaní vyhľadávacieho termínu je možné používať štandardné **logické operátory** (bod 2) - AND (a zároveň – všetky vyhľadávané termíny sa musia nachádzať vo vyhľadaných záznamoch), OR (alebo – záznamy musia obsahovať aspoň jeden z daných termínov), NOT (okrem – vyhľadané záznamy musia obsahovať prvý zadaný termín, ale nesmú obsahovať druhý).

Pri tvorbe zložitejšieho vyhľadávacieho dotazu možno pridať ďalšie pole (bod 3). Kliknutím na ikonku lupy vpravo od položiek vyhľadávania (bod 4) systém ponúkne príslušné abecedné registre možných termínov vyhľadávania (abecedné zoznamy autorov, časopisov – Publication Name Index, atď.).

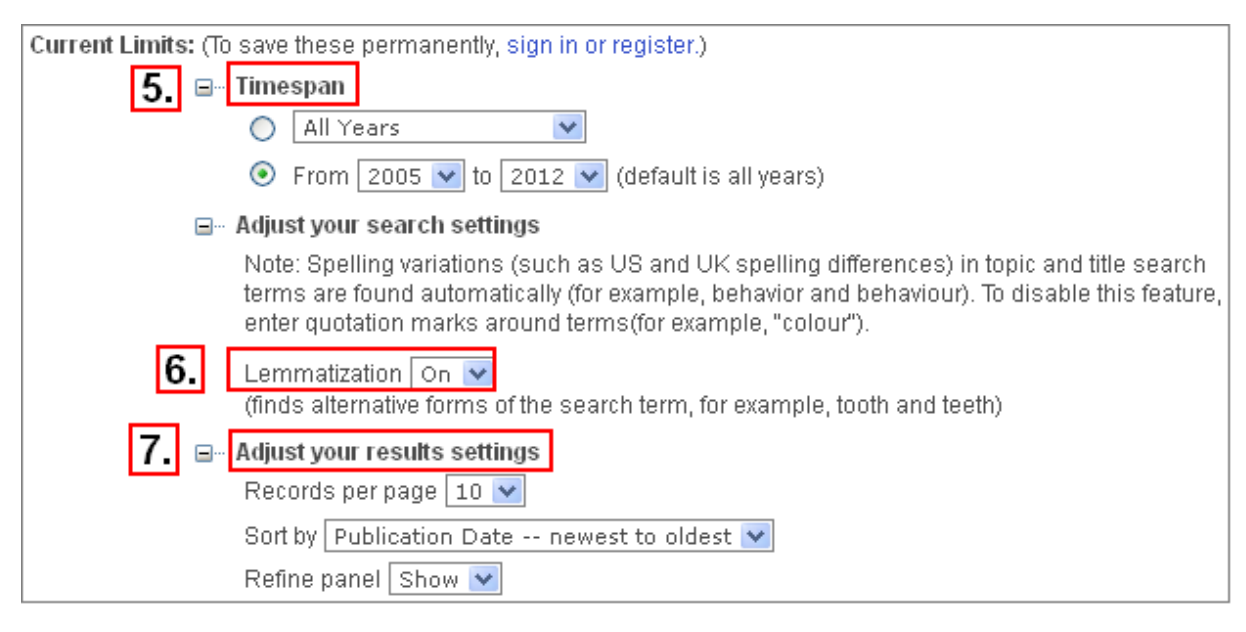

Vyhľadávanie možno časovo limitovať rokmi (bod 5). Lematizácia (bod 6) je predvolená funkcia, ktorá vyhľadáva aj variantné formy slov (forma množného čísla, napríklad "mouse – mice"; podoby slov v americkej a britskej angličtine, napríklad "color - colour"). Pri hľadaní presných výrazov je potrebné lematizáciu vypnúť použitím úvodzoviek, napríklad: "colour" (do zoznamu výsledkov nezahrnie záznamy s výrazom "color"). V časti *Adjust your results settings* (bod 7) je možné nastaviť zobrazenie výsledkov vyhľadávania (*Records per page* – počet záznamov na jednej strane, *Sort by* – triedenie podľa rôznych kritérií v menu).

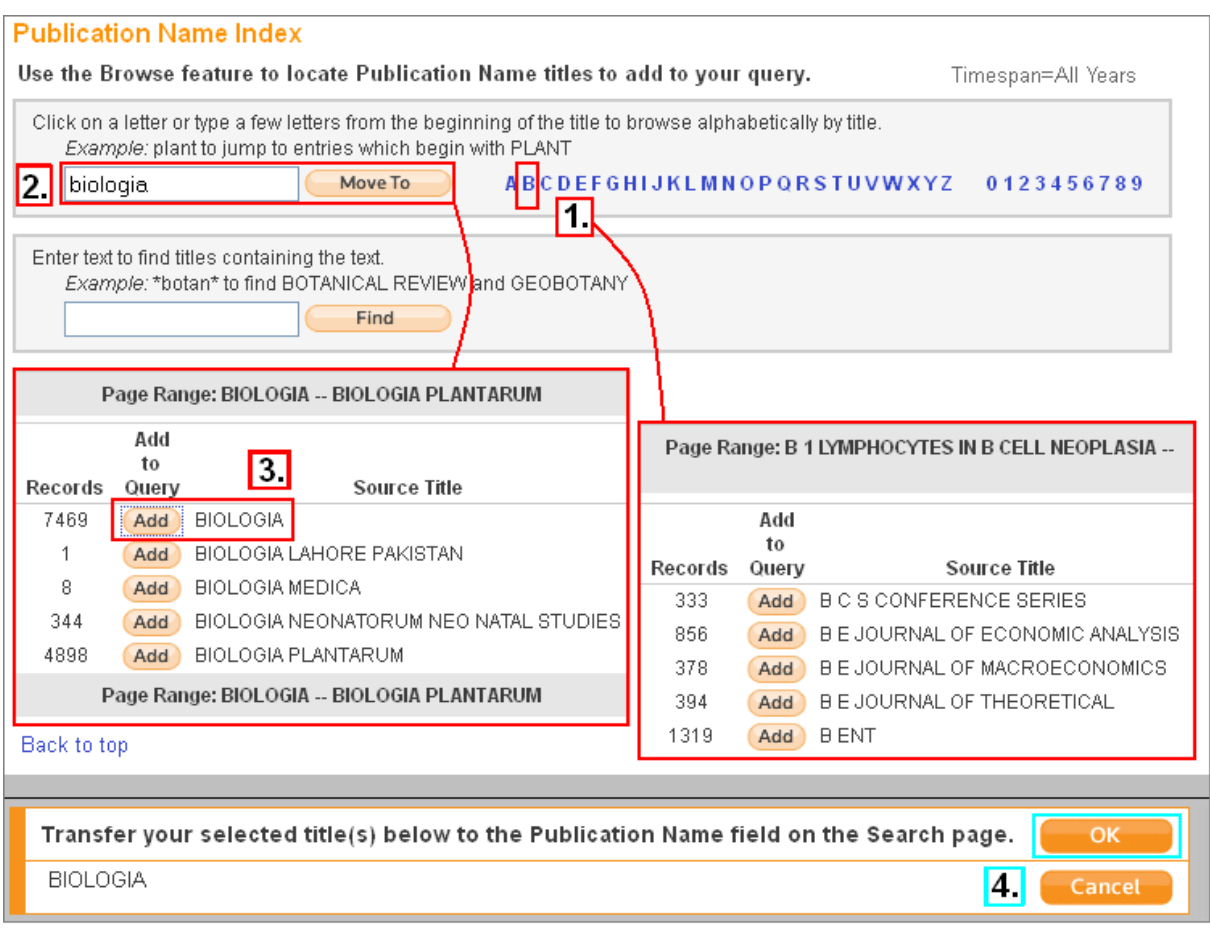

Do políčka sa napíše slovo z názvu (bod 2) a kliknutím na *Move to* sa zobrazia záznamy, ktoré obsahujú uvedené slovo. Pridaním – *Add* (bod 3) jednej alebo viacerých položiek a potvrdením *OK*  (bod 4.) sa tieto údaje prenesú do vyhľadávania.

# **Výsledky**

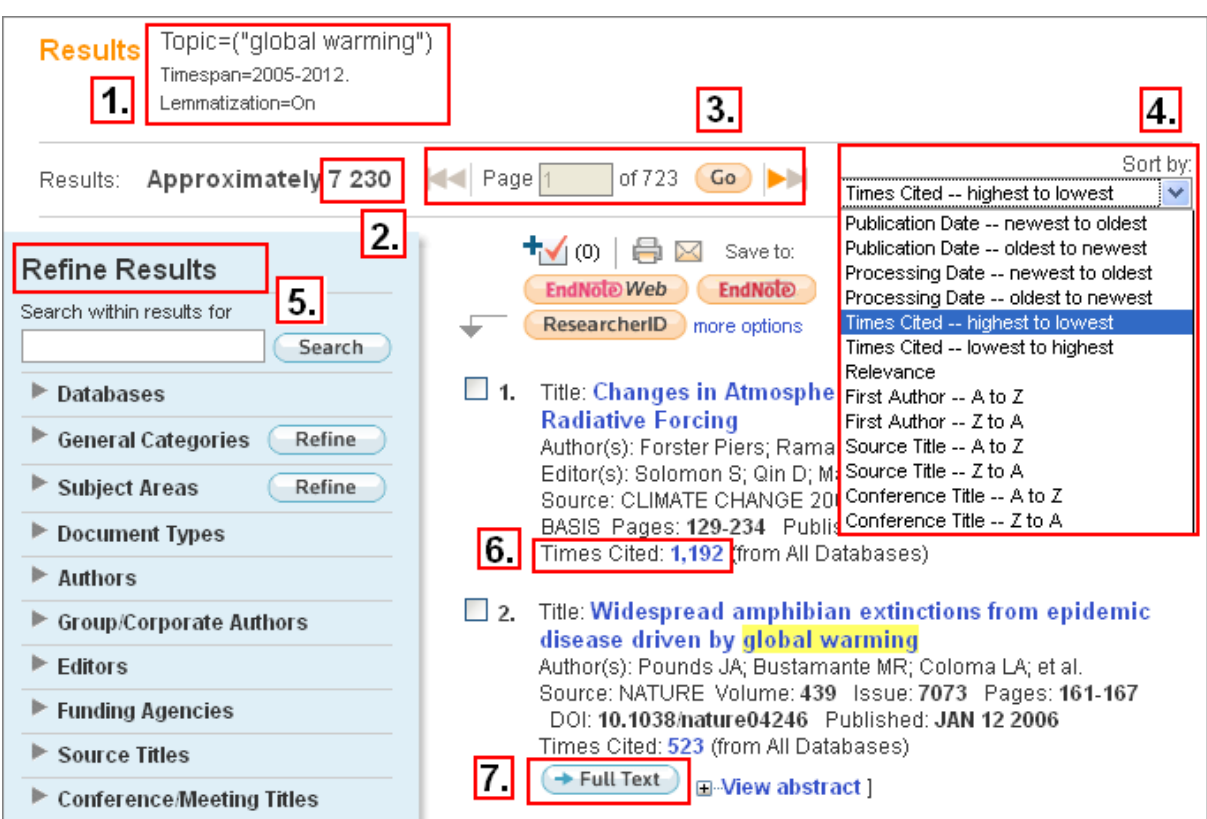

Vyhľadávanie sa aktivuje kliknutím na tlačidlo *Search*, následne sa zobrazia nájdené záznamy. V ľavej hornej časti stránky s výsledkami (bod 1) systém vždy zobrazí vyhľadávané kritériá, pod touto informáciou sa nachádza počet zodpovedajúcich záznamov (bod 2). V časti *Page* je navigácia medzi stránkami s výsledkami (bod 3).

Výsledky sú implicitne zoradené podľa dátumu vydania. Je možné ich zoradiť aj podľa ďalších kritérií (počet citácií, relevancia, prvý autor, zdrojový dokument, rok vydania, názov konferencie) (bod 4). Na zúženie počtu záznamov možno použiť viaceré kritériá v časti *Refine Results* (bod 5). Záznam článku obsahuje informáciu, koľkokrát bol daný článok citovaný (bod 6). Niektoré záznamy obsahujú link na úplný text, ak má inštitúcia predplatený prístup do daného zdroja (bod 7).

V rámci jednotného prehľadávania sa výsledky deduplikujú (t.j. aj keď sa záznam nachádza vo viacerých databázach, zobrazí sa len raz). Výsledkom vyhľadávania môžu byť množiny s vysokým počtom záznamov s tým, že vyhľadávanie je možné ďalej dolaďovať, resp. možno na výsledné záznamy použiť analytické nástroje.

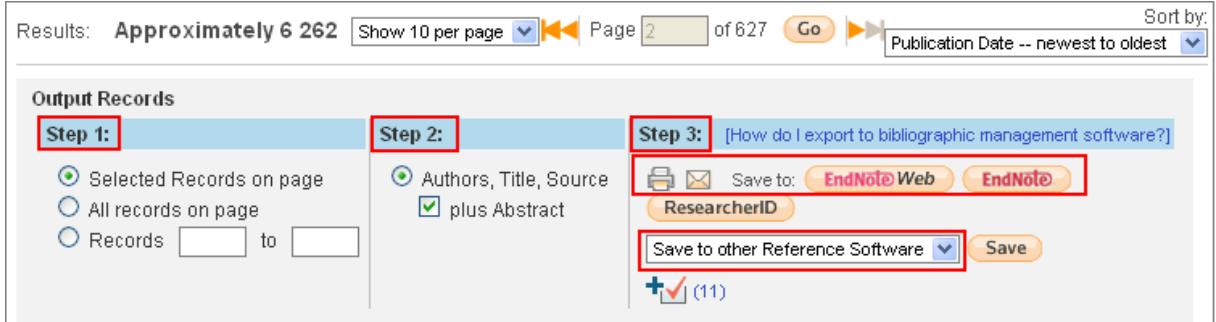

Výsledky vyhľadávania možno nielen prezerať, ale s nimi aj ďalej pracovať. Pod zoznamom výsledkov sú funkcie na ďalšie spracovanie nájdených záznamov. V zozname výsledkov možno vybrať záznamy zaškrtnutím políčka pri poradovom čísle záznamu - na ďalšie spracovanie (Step 1). V ďalšom kroku možno zvoliť údaje, ktoré budú zahrnuté v exportovaných záznamoch (Step 2). Vybrané **nájdené záznamy** sa dajú **vytlačiť**, **poslať e-mailom**, **uložiť** na lokálny počítač (Step 3) v rôznych formátoch (html, jednoduchý text, tabulátorom oddelené údaje pre Windows, tabulátorom oddelené údaje pre Macintosh, formát pre rôzne referenčné softvérové produkty), či spracovať cez EndNoteWeb alebo EndNote.

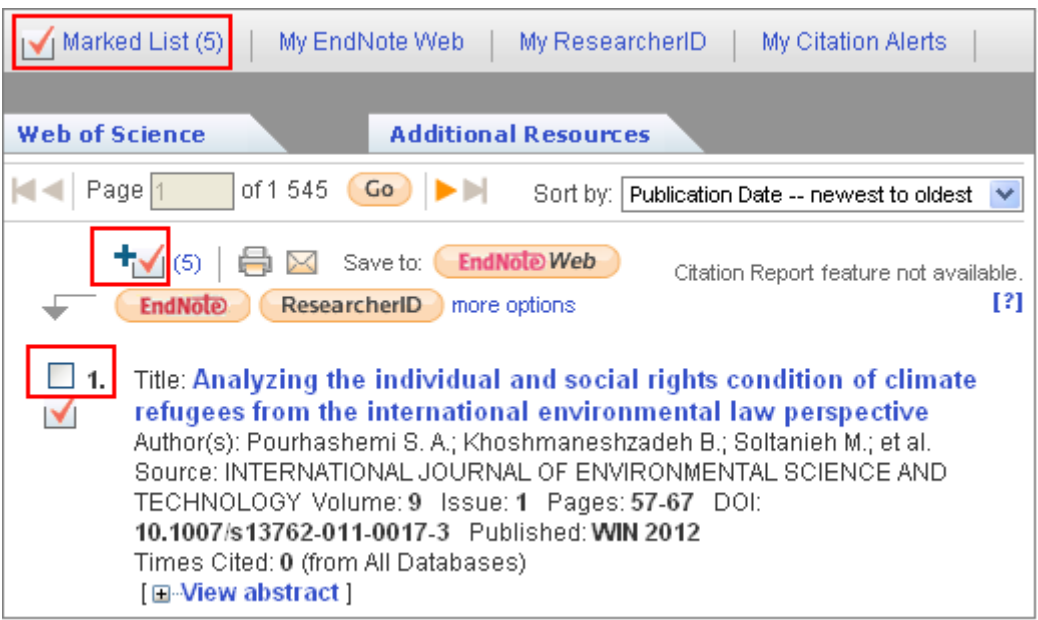

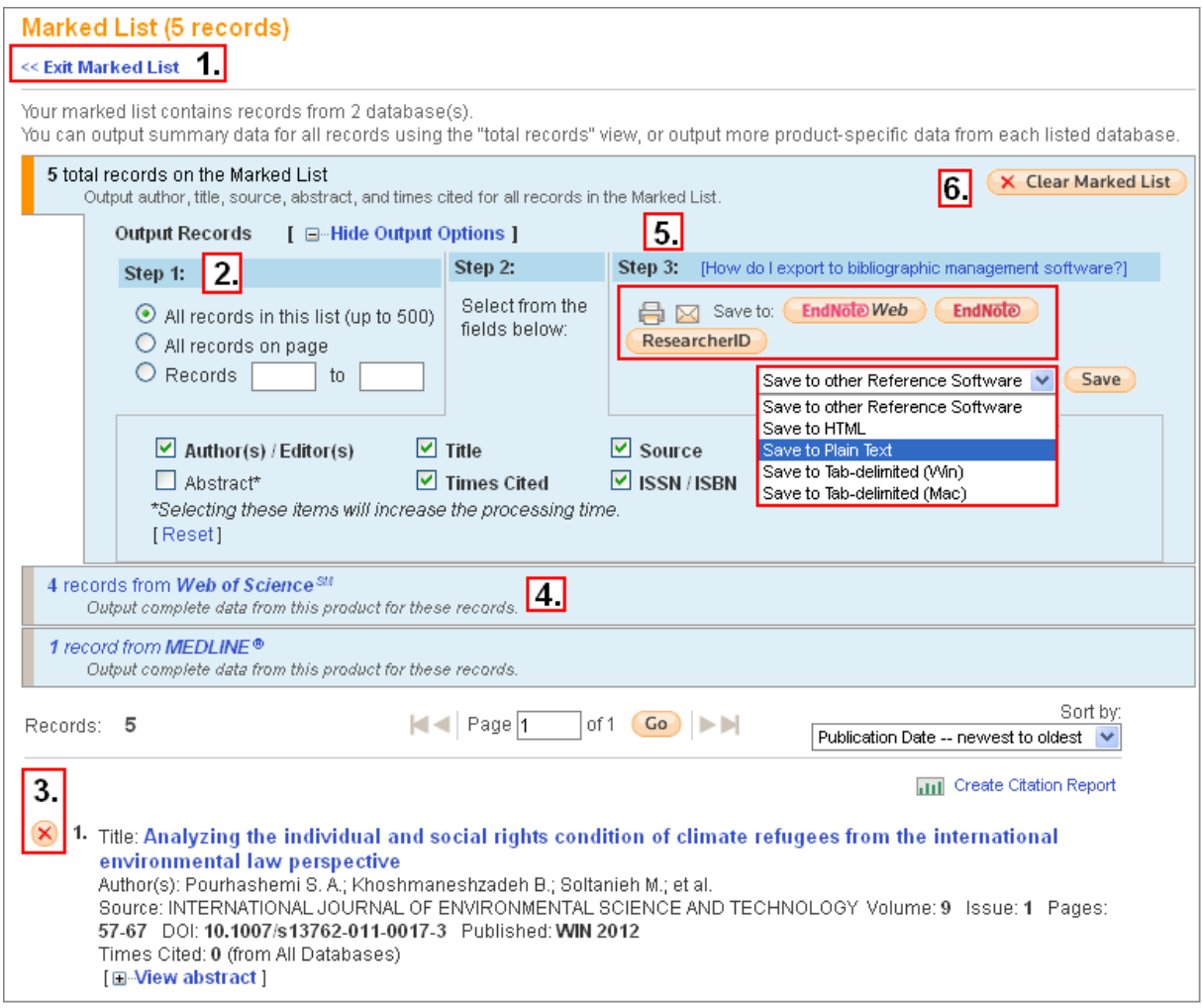

Označené záznamy z výsledkov možno pridať na zoznam vybraných záznamov (*Marked List*) kliknutím na tlačidlo "*plus*". Počet pridaných záznamov sa zobrazuje pri položke *Marked List*, zobraziť ich možno kliknutím na tento odkaz. Výhodou zoznamu záznamov je, že po ukončení rešeršovania možno záznamy hromadne spracovať. Zoznam označených záznamov si systém pamätá len do ukončenia práce so systémom (odhlásenie sa z WoK, zatvorenie okna prehliadača).

K zoznamu výsledkov vyhľadávania sa dá vrátiť kliknutím na *Exit Marked List* (bod 1). V zozname *Marked List* možno vybrať záznamy na ďalšie spracovanie (bod 2), nerelevantné záznamy vylúčiť kliknutím na ikonku "krížik v krúžku" (bod 3). Systém informuje, z ktorej databázy sú vybrané záznamy (bod 4). Vybrané záznamy sa dajú **vytlačiť**, **poslať e-mailom**, **uložiť** na lokálny počítač v rôznych formátoch (bod 5). Záznamy z *Marked List* možno vymazať kliknutím na *Clear Marked List* (bod 6).

# **Upresnenie vyhľadávania**

*Upresnenie vyhľadávania* - *Refine Results* (jednotlivé možnosti v rámci daných položiek možno zobraziť/rozbaliť kliknutím na trojuholník pred danou položkou, zvyčajne sa na stránke zobrazí len niekoľko prvých možností, viac sa zobrazí po kliknutí na odkaz *more options*):

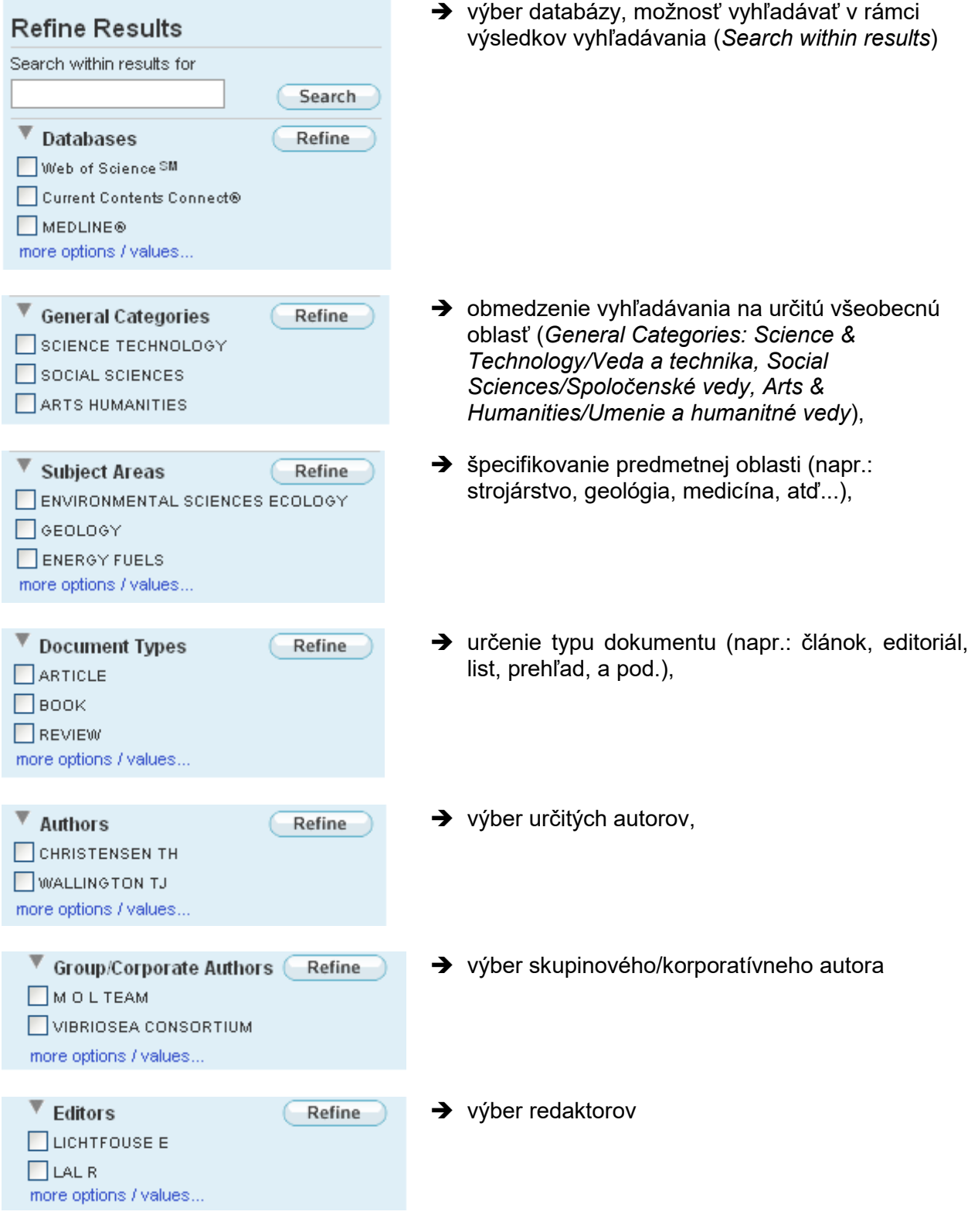

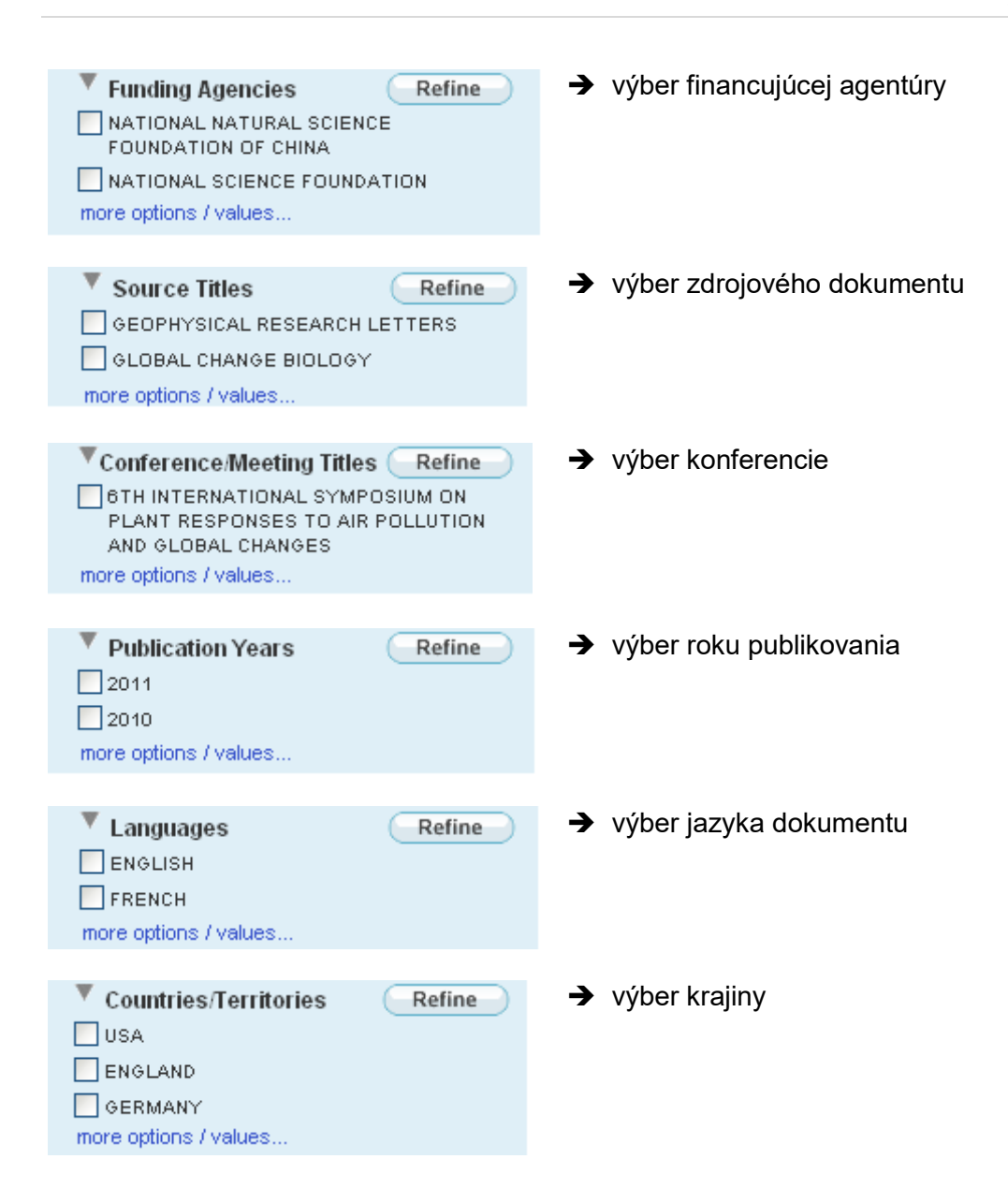

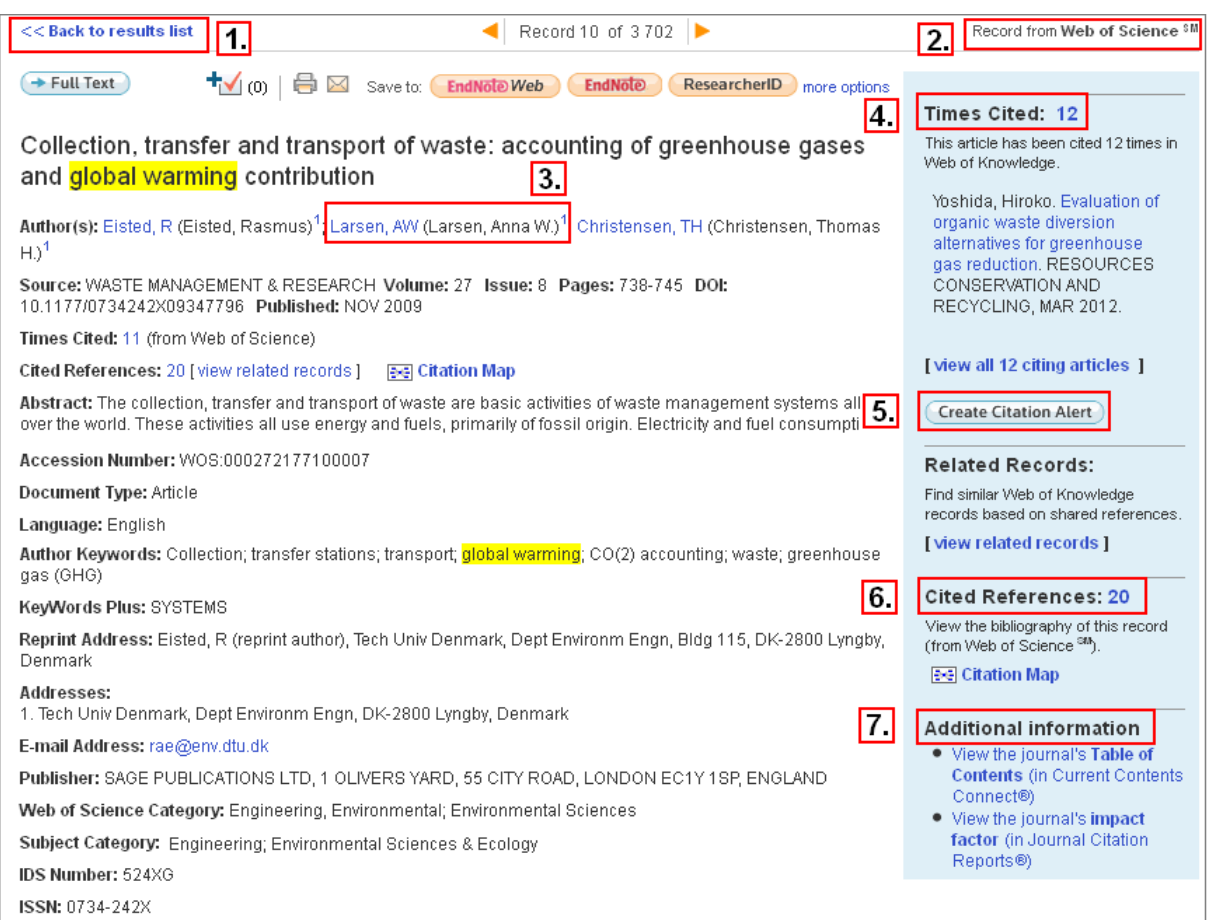

Nájdené záznamy sa najprv zobrazia vo forme stručného popisu (názov článku, autor(i), identifikácia dokumentu, rok vydania, počet ohlasov), ďalšie informácie týkajúce sa konkrétneho článku možno zobraziť kliknutím na názov článku.

Zobrazenie záznamu obsahuje podrobné údaje o článku a kontakty na autorov (*Addresses*, *E-mail Address*). Od zobrazenia konkrétneho záznamu sa dá vrátiť späť do množiny výsledkov vyhľadávania kliknutím na *Back to result list* (bod 1). Systém informuje, z ktorej databázy je tento záznam (bod 2). Kliknutím na meno autora sa zobrazia všetky jeho práce (bod 3). Články, ktoré citujú tento vybraný článok, sa zobrazia pod odkazom *Times Cited* (bod 4).

Funkcia *Create Citation Alert* (bod 5)umožňuje prihlásenému používateľovi nastaviť si posielanie upozornení/ alertov, že tento vybraný článok bol citovaný v novo pridanom článku vo Web of Science. Odkaz na literatúru, ktorú použili autori, je v *Cited References* (bod 6). Dodatočná informácia o časopise (bod 7), v ktorom vyšiel vybraný článok, zahŕňa obsah časopisu a jeho impakt faktor.

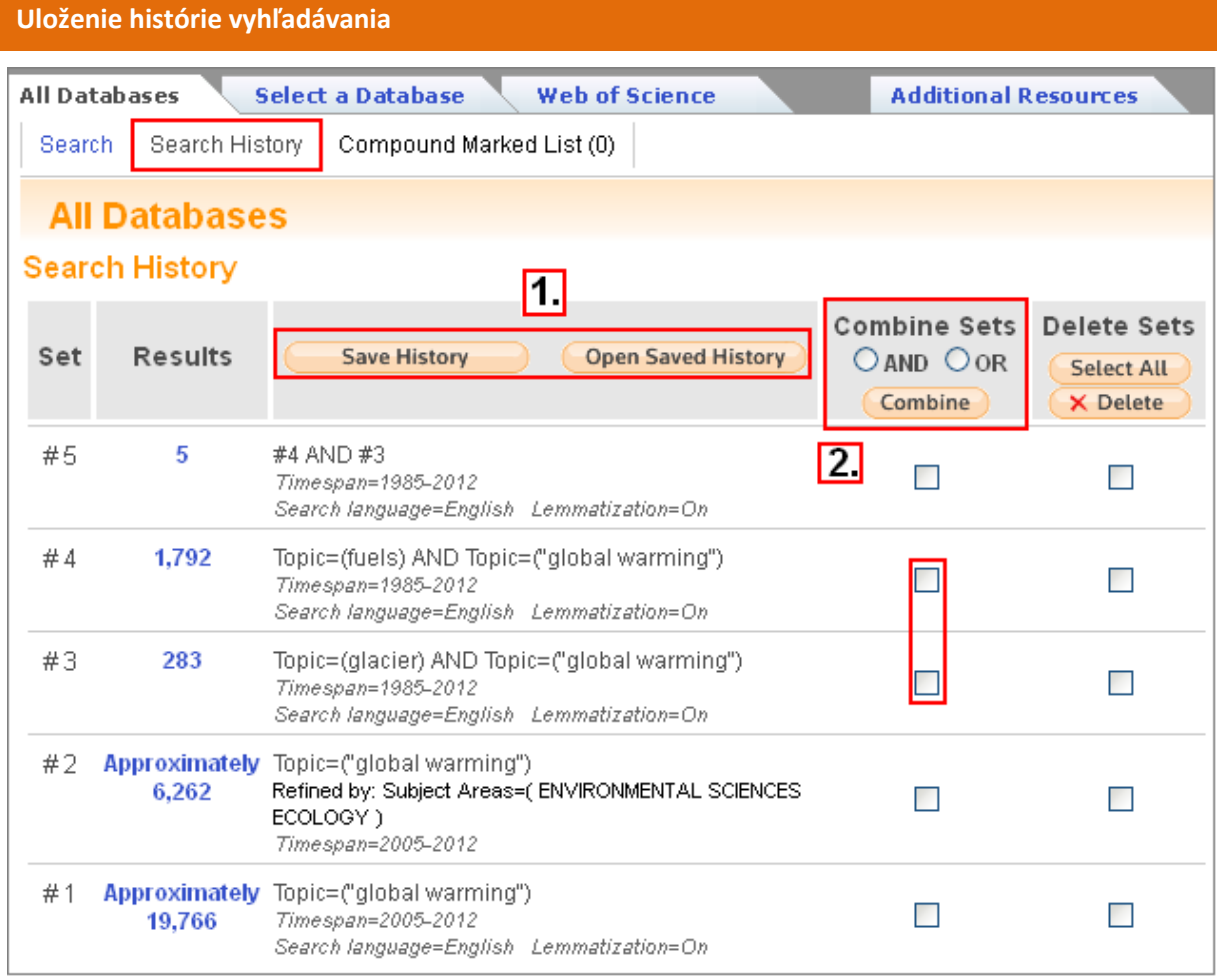

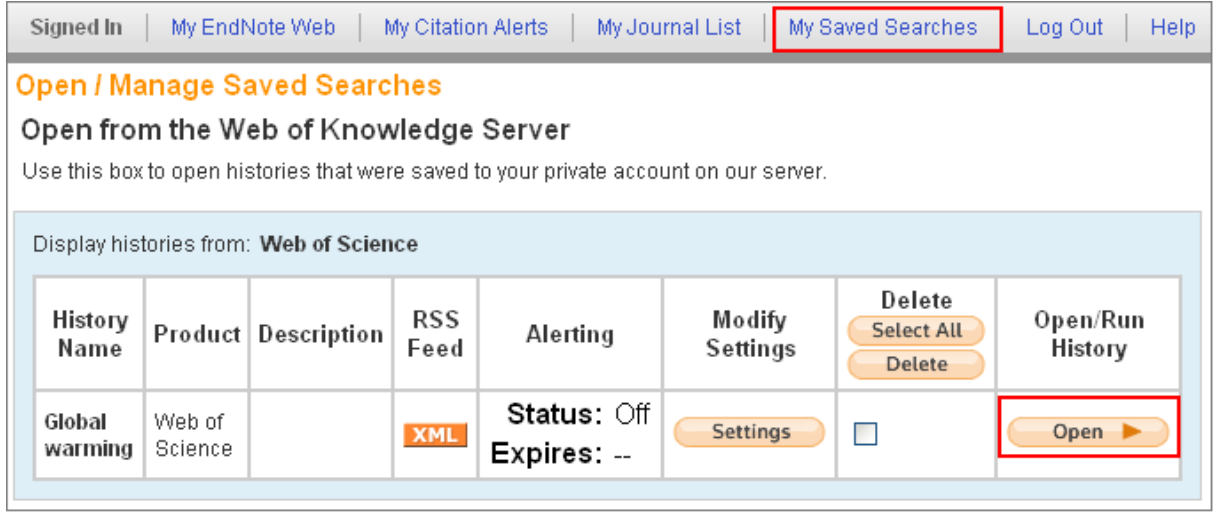

V rámci aktuálneho prieskumu si systém ukladá jednotlivé vyhľadávania v rámci tzv. histórie vyhľadávania. Zobraziť aktuálnu históriu vyhľadávania možno kliknutím na položku *Search History* na navigačnej lište. História obsahuje vyhľadávané termíny i počty nájdených záznamov (kliknutím na počet záznamov sa zobrazia príslušné výsledky vyhľadávania). História vyhľadávania sa zaznamenáva pre každú databázu oddelene. Aktuálnu históriu vyhľadávania si systém pamätá len do ukončenia práce so systémom (odhlásenie sa z WoK, zatvorenie okna prehliadača).

Ak je potrebné uložiť určité vyhľadávania aj do budúcnosti, treba príslušné vyhľadávanie označiť (zaškrtnutím štvorčeka) a kliknúť na tlačidlo *Save History* (bod 1). Históriu je možné uložiť do profilu používateľa (ak je prihlásený) alebo do súboru na disk lokálneho počítača. K uloženým vyhľadávaniam sa dá vrátiť s využitím tlačidla *Open Saved History* (bod 1) alebo *My Saved Searches*.

Jednotlivé vyhľadávania/množiny výsledkov možno ďalej kombinovať prostredníctvom logických operátorov ( bod 2).

# **Registrácia, Používateľský profil, Alerty**

Rozšírené možnosti a funkcie **Web of Knowledge SM**  môže používateľ získať po registrácii. Registrácia je bezplatná, uskutoční sa vyplnením formulára zadaním e-mailovej adresy (slúži ako používateľské meno) a prihlasovacieho hesla.

Registrovaný používateľ môže využiť nasledovné funkcie:

- výber "počiatočnej aplikácie" (umožňuje začať prácu s vybranou/nastavenou databázou),
- možnosť uloženia uskutočnených vyhľadávaní a nastavení a možnosť opätovného návratu k nim po prihlásení sa,
- **nastavenie** alertov/upozornení na uskutočnené vyhľadávania a **citačných alertov**  (priebežné upozornenia na nové citácie na vybrané články zasielané na e-mailovú adresu registrovaného používateľa),
- vytvorenie vlastných zoznamov časopisov určených na presnejšie prehľadávanie a nastavenie zasielania obsahov nových čísel týchto časopisov,
- prístup k nástroju EndNote Web,
- nastavenie automatického prihlasovania vždy pri prístupe na stránky Web of <sub>SM</sub><br>. Knowledge

# **CURRENT CONTENTS CONNECT**

# **Čo je Current Contents Connect?**

**Current Contents Connect®** je samostatná databáza, ktorá poskytuje prístup ku kompletným bibliografickým informáciám zo svetových vedeckých časopisov a kníh. Databáza ponúka aj prístup k vedeckým web stránkam. Je denne aktualizovaná.

Databáza **Current Contents Connect®** je publikovaná v siedmich *edíciách* (**Current Contents Editions**) a v dvoch *kolekciách* (**Current Contents Collections**). Multilicencia pre SR zabezpečuje prístup k siedmim edíciám, kolekcie v súčasnosti nie sú prístupné.

# **Current Contents Editions:**

- Agriculture, Biology & Environmental Sciences (ABES)
- Social & Behavioral Sciences (SBS)
- Clinical Medicine (CM)
- Life Sciences (LS)
- Physical, Chemical & Earth Sciences (PCES)
- Engineering, Computing & Technology (ECT)
- Arts & Humanities (AH)

# **Current Contents Collections:**

- Business Collection (BC)
- Electronics & Telecommunications Collection (EC)

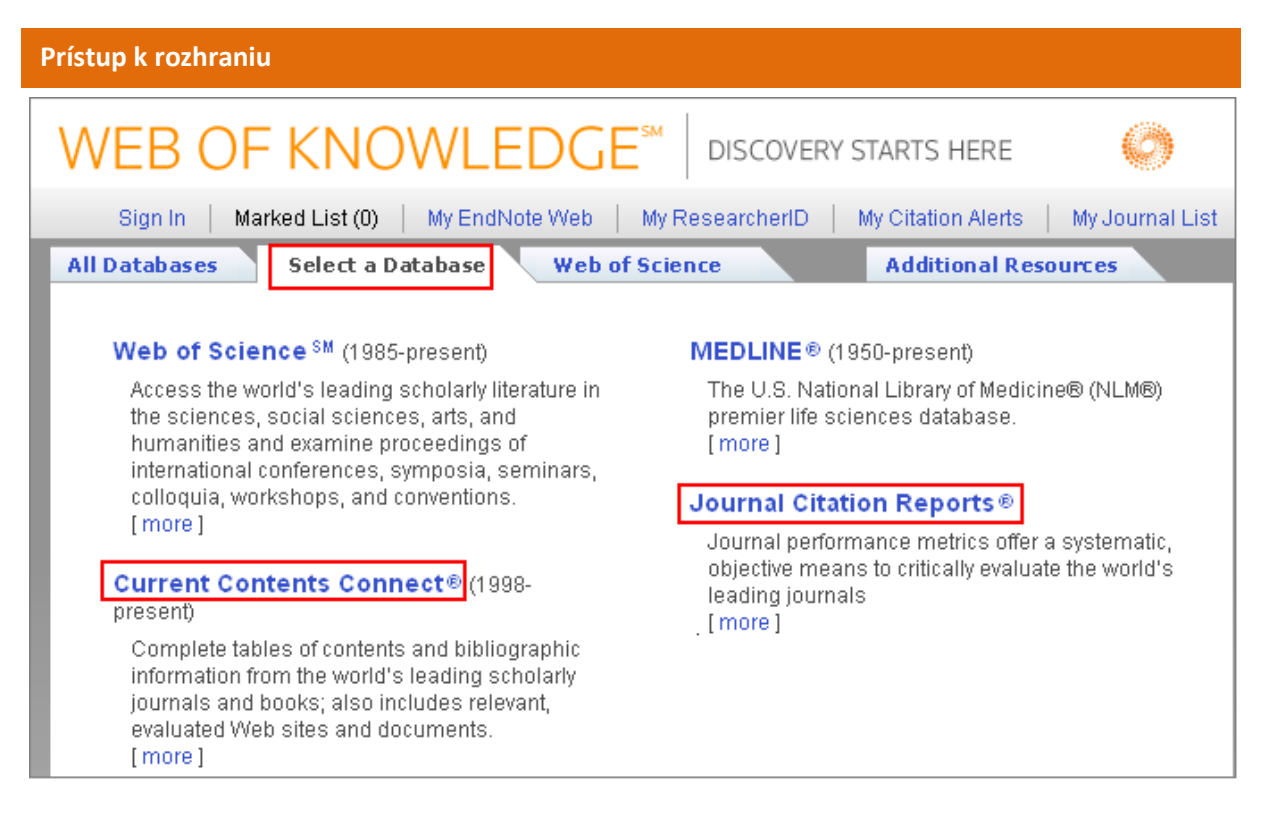

K vyhľadávaniu v CCC sa možno dostať výberom databázy (cez *Select a Database* na hornej lište). Vo všeobecnosti sú rovnaké možnosti vyhľadávania ako v rámci jednotného vyhľadávania vo WoK (*All Databases*), resp. vo WoS (*Search*). Špecifická je možnosť **listovania v zozname karentovaných časopisov** a **zistenie obdobia ich karentovanosti** - položka *Browse Journals* .

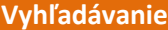

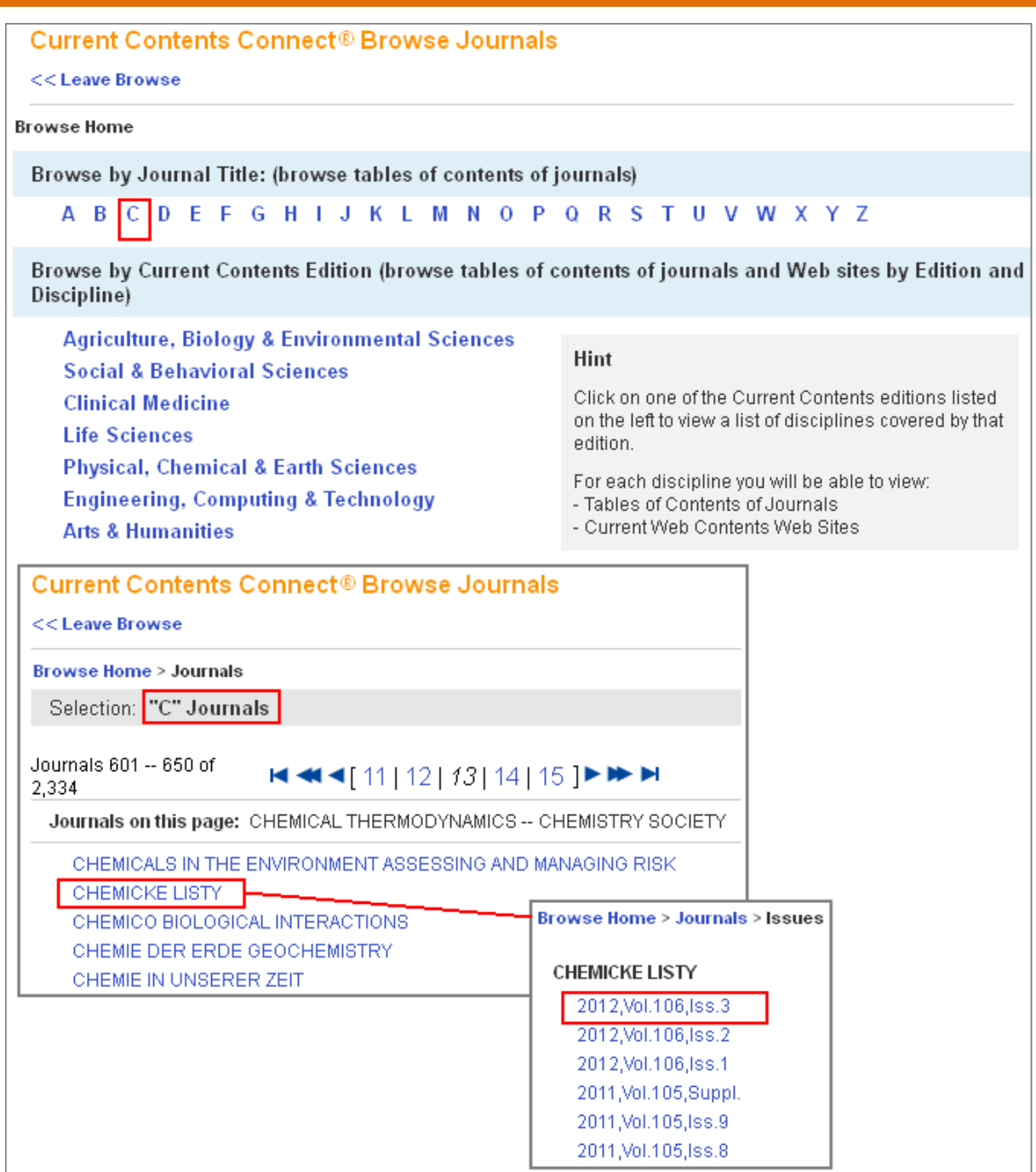

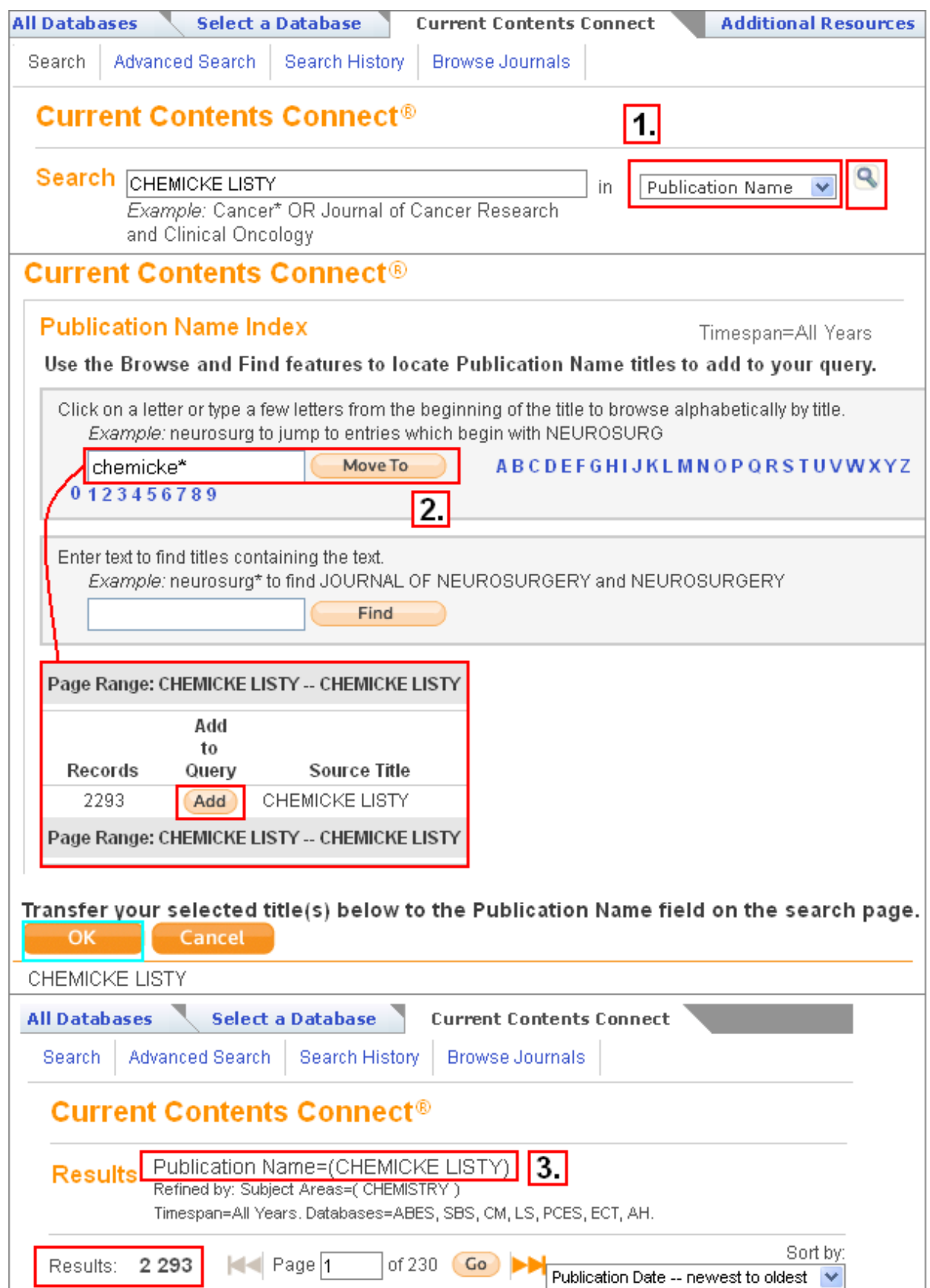

Zistiť, či je zdrojový dokument karentovaný (t.j. evidovaný v databáze CCC), možno aj priamym vyhľadávaním – je potrebné vybrať položku *Publication Name* a do okienka zadať štandardizovaný skrátený názov daného časopisu, resp. slovo z neho. Ak systém nenájde žiadne záznamy, je pravdepodobné, že časopis karentovaný nie je (bod 3).

Štandardizované skratky názvov časopisov možno zistiť kliknutím na ikonku lupy za položkou vyhľadávania (bod 1). Táto vyhľadávacia pomôcka umožní zobraziť názvy časopisov začínajúce na určité písmeno, začínajúce na určité slovo, či obsahujúce určité slovo. Jednotlivé slová z názvu je potrebné zadávať v úplnosti alebo použiť znaky rozšírenia (bod 2).

# **Databázu Web of Knowledge – Current Contents Connects sprístupňujú:**

- 1. Centrum vedecko-technických informácií SR (CVTI SR) - [www.cvtisr.sk](http://www.cvtisr.sk/)
- 2. Ekonomická univerzita v Bratislave - [www.euba.sk](http://www.euba.sk/)
- 3. Katolícka univerzita v Ružomberku - [www.ku.sk](http://www.ku.sk/)
- 4. Prešovská univerzita v Prešove - [www.unipo.sk](http://www.unipo.sk/)
- 5. Slovenská poľnohospodárska univerzita v Nitre - [www.uniag.sk](http://www.uniag.sk/)
- 6. Slovenská technická univerzita v Bratislave - [www.stuba.sk](http://www.stuba.sk/)
- 7. Technická univerzita v Košiciach - [www.tuke.sk](http://www.tuke.sk/)
- 8. Technická univerzita vo Zvolene - [www.tuzvo.sk](http://www.tuzvo.sk/)
- 9. Trenčianska univerzita Alexandra Dubčeka v Trenčíne - [www.tnuni.sk](http://www.tnuni.sk/)
- 10. Trnavská univerzita v Trnave - [www.truni.sk](http://www.truni.sk/)
- 11. Univerzita Komenského v Bratislave [www.uniba.sk](http://www.uniba.sk/)
- 12. Univerzita Konštantína Filozofa v Nitre - [www.ukf.sk](http://www.ukf.sk/)
- 13. Univerzita Mateja Bela v Banskej Bystrici - [www.umb.sk](http://www.umb.sk/)
- 14. Univerzita Pavla Jozefa Šafárika v Košiciach - [www.upjs.sk](http://www.upjs.sk/)
- 15. Univerzita sv. Cyrila a Metoda v Trnave - [www.ucm.sk](http://www.ucm.sk/)
- 16. Univerzita veterinárskeho lekárstva a farmácie v Košiciach - [www.uvm.sk](http://www.uvm.sk/)
- 17. Ústredná knižnica SAV v Bratislave - [www.uk.sav.sk](http://www.uk.sav.sk/)
- 18. Žilinská univerzita v Žiline - [www.uniza.sk](http://www.uniza.sk/)

**Garant obsahu/gestor** PhDr. Daniela Gondová Univerzita Komenského v Bratislave daniela.gondova@rec.uniba.sk

**Zostavovateľ** Mgr. Roman Herda CVTI SR roman.herda@cvtisr.sk

# **ESSENTIAL SCIENCE INDICATO**

#### **Čo sú Essential Science Indicators?**

**Essential Science Indicators®** predstavuje nástroj zameraný na hodnotenie vedy prostredníctvom hodnotenia publikovaných časopiseckých článkov. Na meranie významu a dopadu ESI používa jednak celkové počty citácií, ako aj priemerné počty citácií na jednu prácu. Celkový počet citácií indikuje celkový význam práce vedca, priemer citácií na článok ukazuje vážený význam/dopad, nazývaný aj "impact". Je dôležité zdôrazniť, že ESI sleduje len indexované časopisy v rámci databázových produktov Thomson Reuters (nezahŕňa iné zdroje).

### **Typy údajov:**

ESI obsahuje predovšetkým "rankingy" najcitovanejších autorov/vedcov, hodnotenia inštitúcií (univerzity, korporácie, výskumné laboratóriá a pod.), hodnotenia krajín a hodnotenia časopisov. Databáza obsahuje stručné návody k analýzam dát, vysvetlivky, tabuľky, grafy. Unikátnou črtou je zoznam výskumných oblastí nazývaný **Research Fronts,** ktorý obsahuje algoritmicky odvodené oblasti súčasnej vedy, v rámci ktorých je výskum najintenzívnejší.

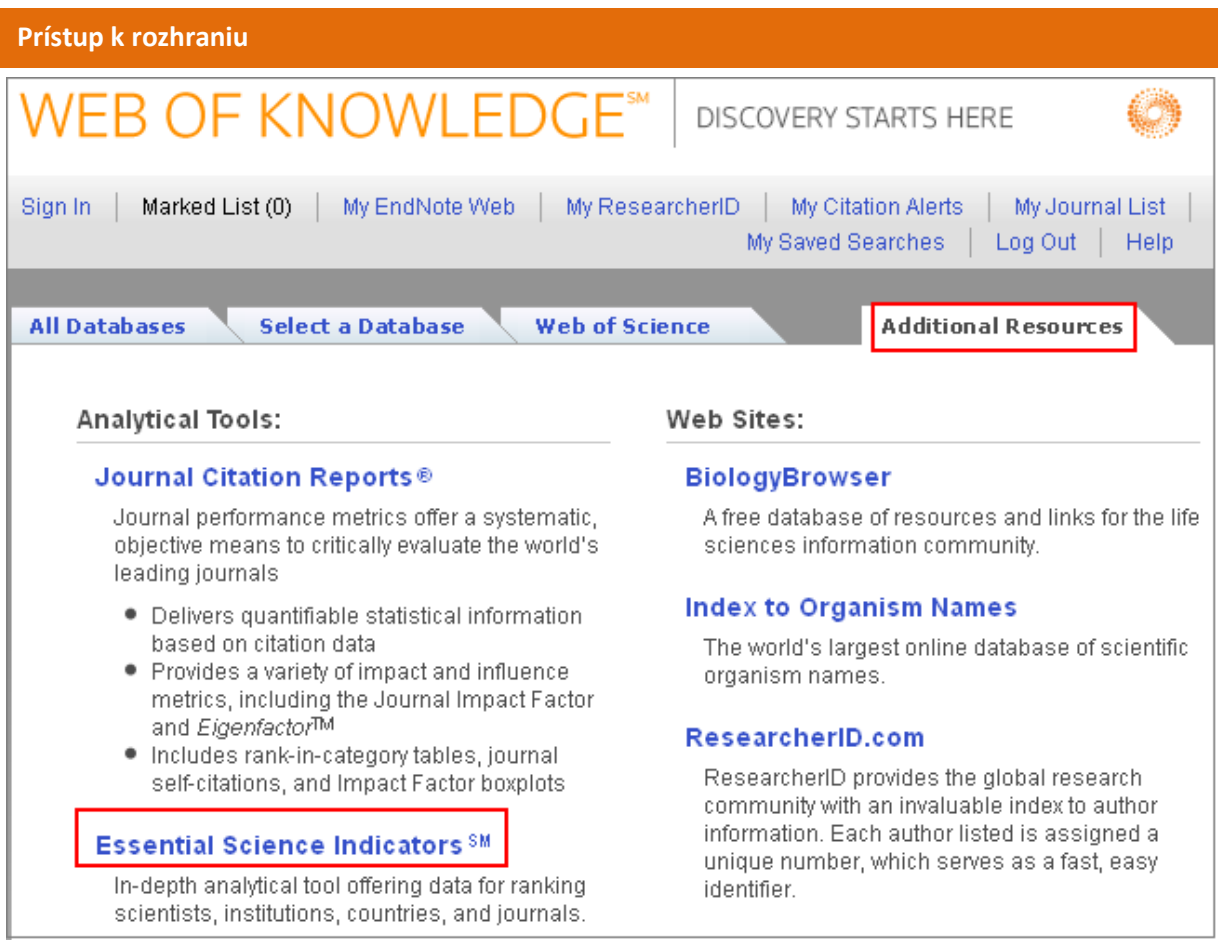

K ESI sa z úvodnej vyhľadávacej stránky WoK možno dostať cez záložku *Additional Resources* a následným výberom tohto nástroja.

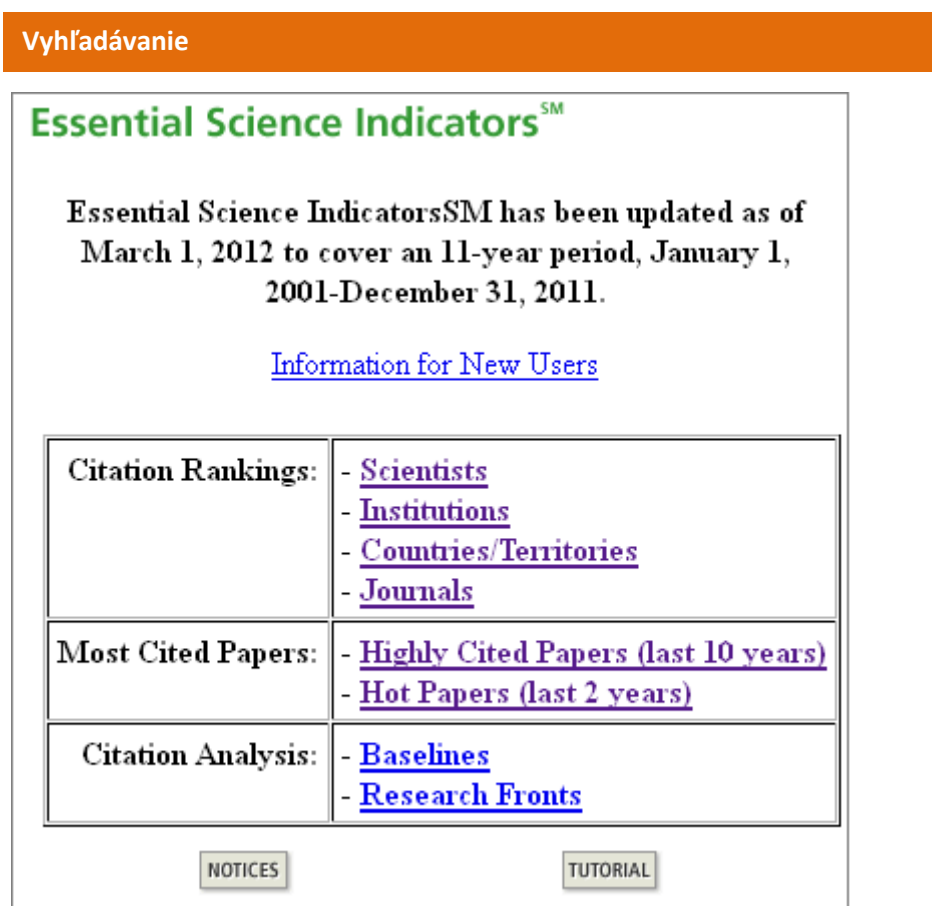

prehľady hodnotení/vyhľadávanie

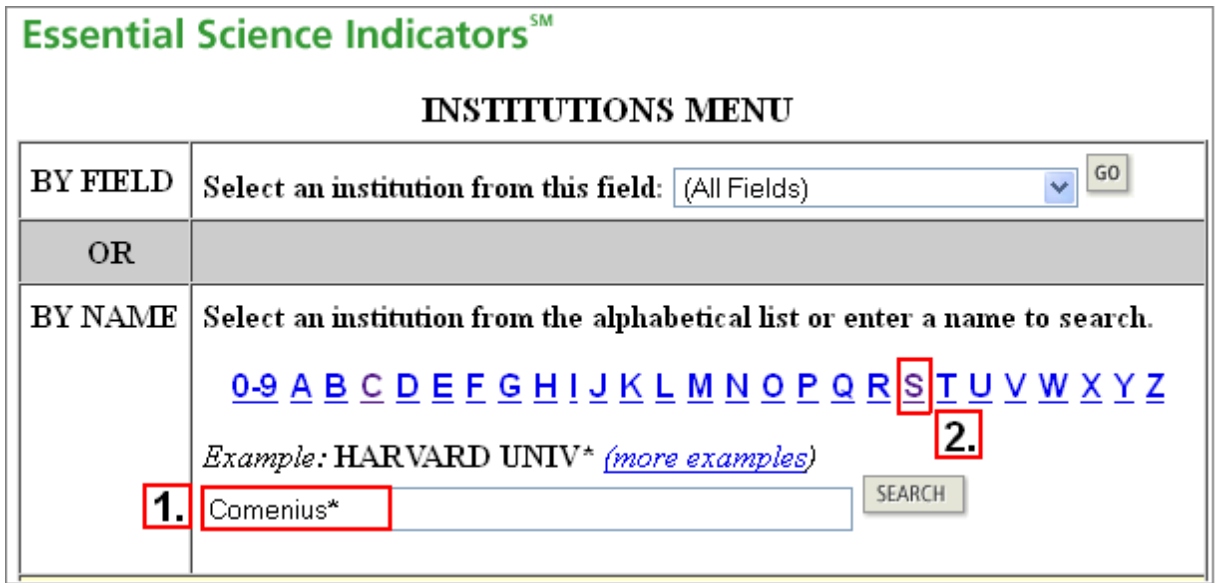

Vyhľadanie hodnotenia inštitúcie

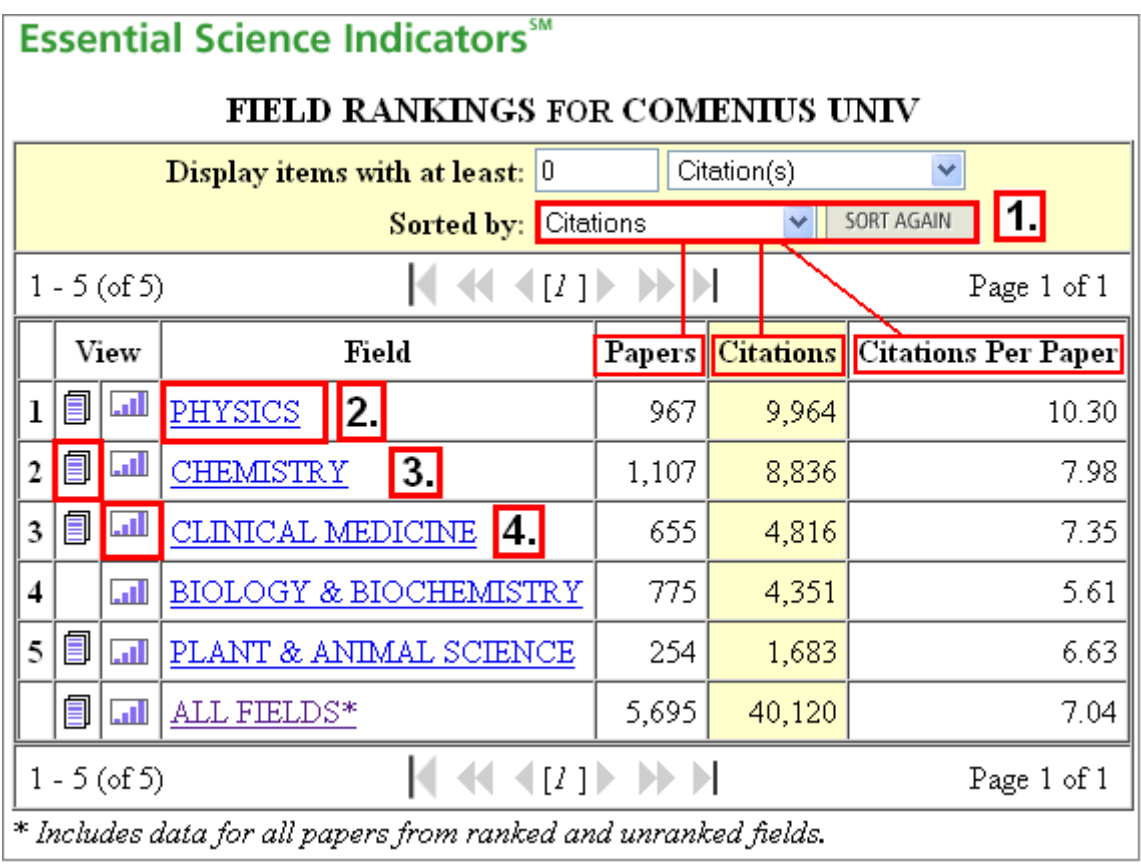

Inštitúciu možno vyhľadať zadaním názvu (bod 1) alebo listovaním v abecednom zozname hodnotených inštitúcií (bod 2)

Hodnotenie inštitúcie podľa vedných odborov

Systém primárne zobrazí hodnotenie inštitúcie podľa počtu citácií *Citations* (*Sorted by* – bod 1). Triedenie možno zmeniť podľa počtu publikovaných článkov (*Papers*) alebo podľa počtu citácií na jeden článok (*Citations per Paper*). Kliknutím na názov vedného odboru (v ktorom inštitúcia dosahuje významné výsledky) sa zobrazí celkové umiestnenie inštitúcie v rámci daného odboru (bod 2). Ikonka listu (bod 3) zobrazí zoznam najvýznamnejších článkov v danom odbore, ikonka grafu (bod 4) zobrazí grafické prehľady citovanosti. Pomôcku na čítanie grafu poskytuje odkaz *How to read this data*.

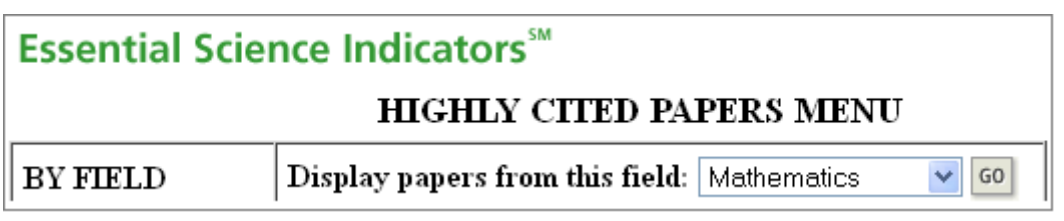

Vyhľadanie najcitovanejších prác v oblasti "Matematika"

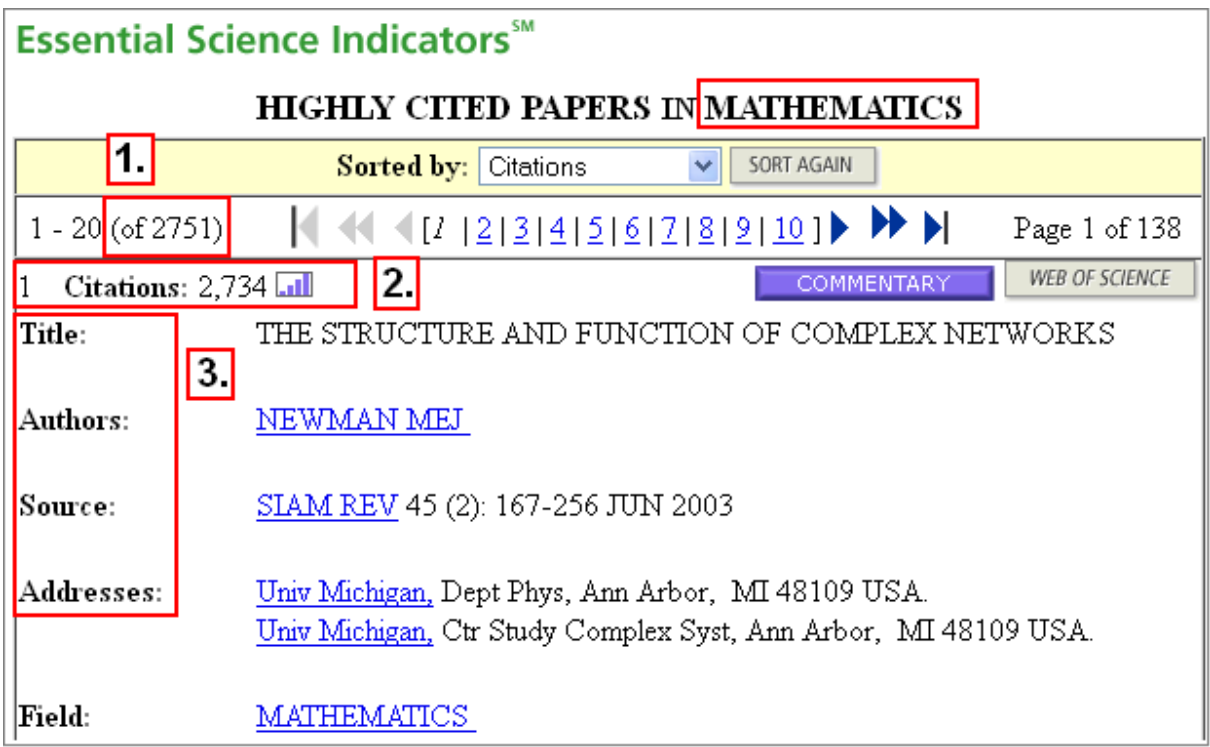

Zobrazenie najcitovanejších prác

Zobrazenie najcitovanejších prác obsahuje počet hodnotených prác v danej vednej disciplíne (bod 1), počet citácií danej práce (bod 2) a identifikačné bibliografické údaje citovanej práce (bod 3).

# **Databázu Essential Science Indicators sprístupňujú:**

- 1. Centrum vedecko-technických informácií SR (CVTI SR) - [www.cvtisr.sk](http://www.cvtisr.sk/)
- 2. Ekonomická univerzita v Bratislave - [www.euba.sk](http://www.euba.sk/)
- 3. Katolícka univerzita v Ružomberku - [www.ku.sk](http://www.ku.sk/)
- 4. Prešovská univerzita v Prešove - [www.unipo.sk](http://www.unipo.sk/)
- 5. Slovenská poľnohospodárska univerzita v Nitre - [www.uniag.sk](http://www.uniag.sk/)
- 6. Slovenská technická univerzita v Bratislave - [www.stuba.sk](http://www.stuba.sk/)
- 7. Technická univerzita v Košiciach - [www.tuke.sk](http://www.tuke.sk/)
- 8. Technická univerzita vo Zvolene - [www.tuzvo.sk](http://www.tuzvo.sk/)
- 9. Trenčianska univerzita Alexandra Dubčeka v Trenčíne - [www.tnuni.sk](http://www.tnuni.sk/)
- 10. Trnavská univerzita v Trnave - [www.truni.sk](http://www.truni.sk/)
- 11. Univerzita Komenského v Bratislave [www.uniba.sk](http://www.uniba.sk/)
- 12. Univerzita Konštantína Filozofa v Nitre - [www.ukf.sk](http://www.ukf.sk/)
- 13. Univerzita Mateja Bela v Banskej Bystrici - [www.umb.sk](http://www.umb.sk/)
- 14. Univerzita Pavla Jozefa Šafárika v Košiciach - [www.upjs.sk](http://www.upjs.sk/)
- 15. Univerzita sv. Cyrila a Metoda v Trnave - [www.ucm.sk](http://www.ucm.sk/)
- 16. Univerzita veterinárskeho lekárstva a farmácie v Košiciach - [www.uvm.sk](http://www.uvm.sk/)
- 17. Ústredná knižnica SAV v Bratislave - [www.uk.sav.sk](http://www.uk.sav.sk/)
- 18. Žilinská univerzita v Žiline - [www.uniza.sk](http://www.uniza.sk/)

**Garant obsahu/gestor** PhDr. Daniela Gondová Univerzita Komenského v Bratislave daniela.gondova@rec.uniba.sk

**Zostavovateľ** Mgr. Roman Herda CVTI SR roman.herda@cvtisr.sk

# **JOURNAL CITATION REPOR**

### **Čo je Journal Citation Reports?**

**Journal Citation Reports®** slúži ako nástroj bibliometrických metód (alebo scientometrických metód), t.j. slúži na hodnotenie vedeckých časopisov, autorov a vedy ako takej. V rámci tejto databázy možno zistiť rôzne indikátory výkonnosti časopisov – *Impact Factor* alebo faktor dopadu časopisov a *Immediacy Index* – index bezprostrednej odozvy a ďalšie.

Do JCR sa možno dostať z úvodnej vyhľadávacej stránky WoK výberom databázy cez záložku *Select a Database*. JCR má dve edície: *Science Edition* a *Social Sciences Edition*. K dispozícii je retrospektíva od roku 2000.

#### **Vyhľadávanie**

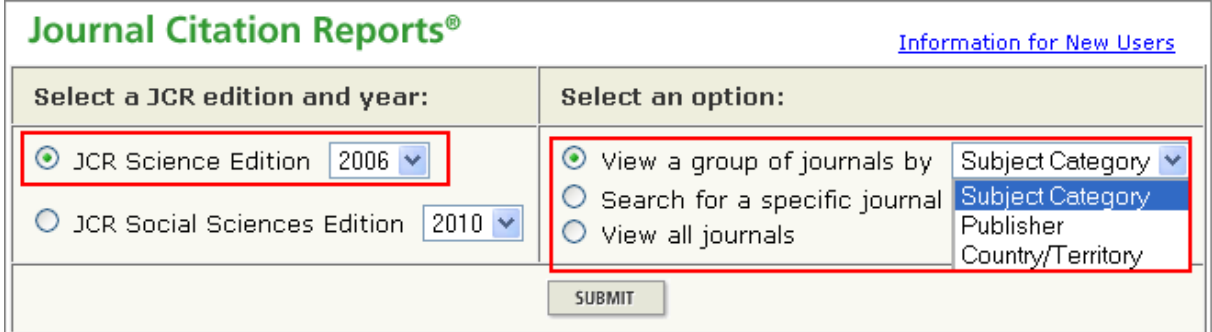

Na začiatku je potrebné zvoliť si edíciu a typ vyhľadávania. V rámci vybranej edície možno prehľadávať skupiny časopisov podľa predmetu, vydavateľa či krajiny vydania; vyhľadávať konkrétny časopis podľa názvu či ISSN alebo listovať v zozname všetkých časopisov.

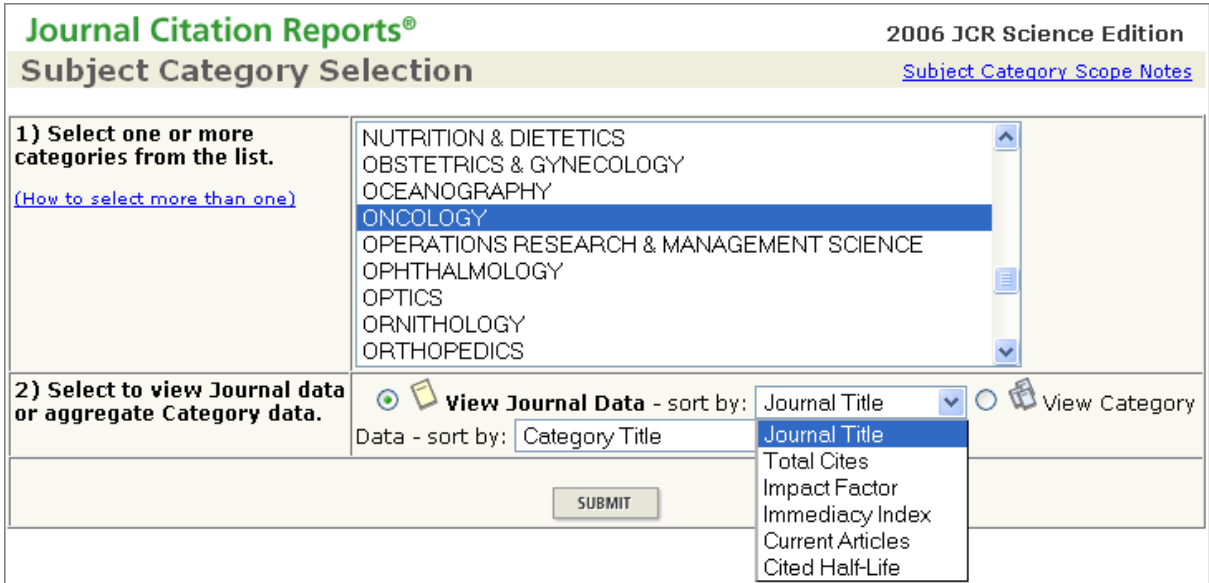

### Časopisy z danej oblasti

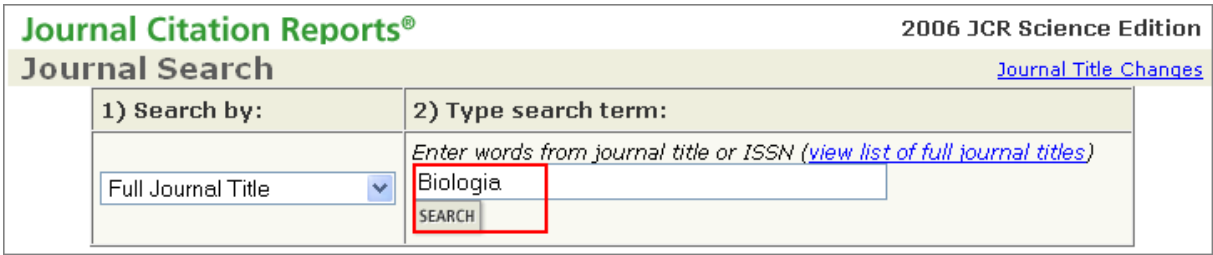

Vyhľadávanie časopisov v JCR

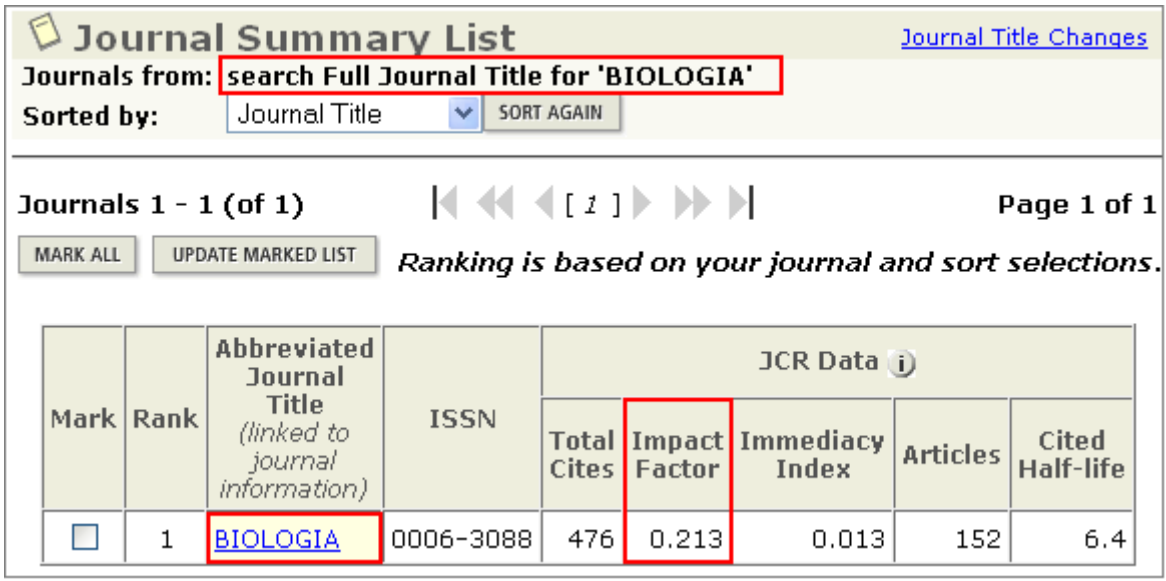

Zoznam nájdených časopisov s príslušnými údajmi

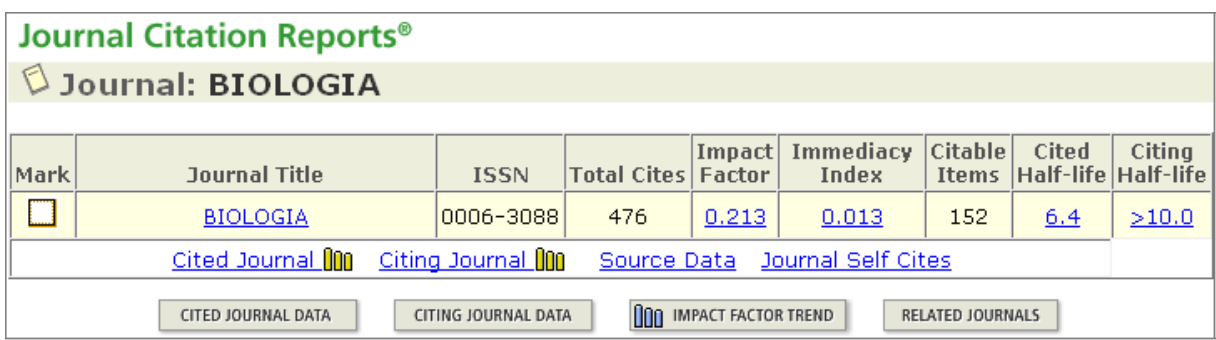

Ďalšie indikátory nájdeného časopisu

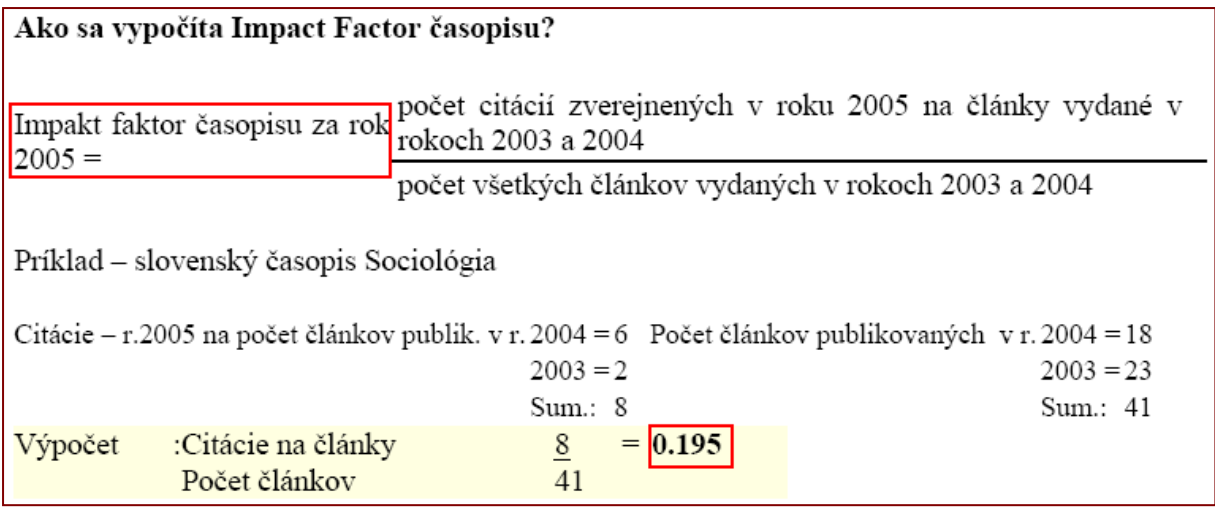

Výpočet Impact Factor-u

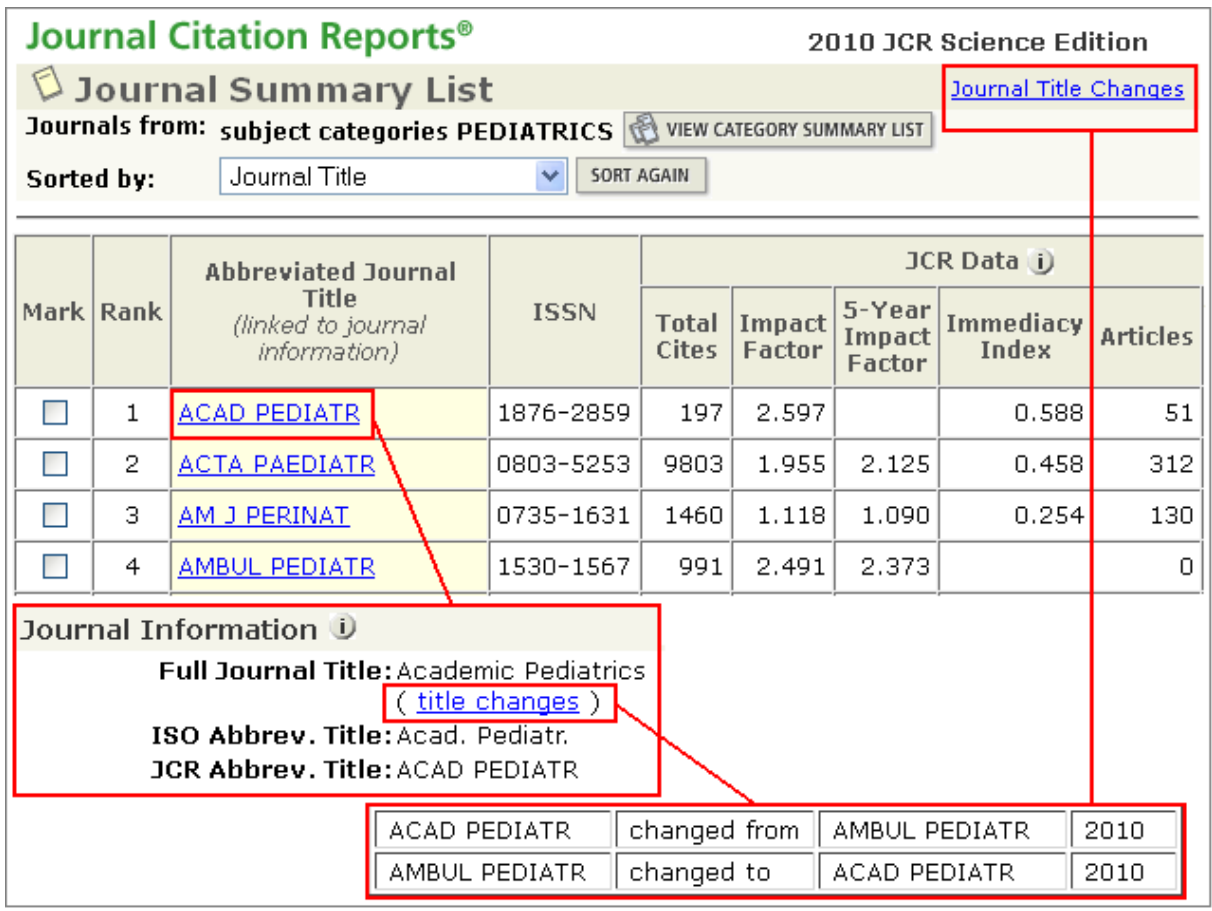

Zmeny názvov časopisov

V rámci JCR možno sledovať aj **zmeny názvov časopisov** – kliknutím na link *Journal Title Changes*, ktorý obsahuje prehľad všetkých zmenených názvov, resp. *title changes* v zobrazení konkrétneho časopisu.

# **Databázu Journal Citation Reports sprístupňujú:**

- 1. Centrum vedecko-technických informácií SR (CVTI SR) - [www.cvtisr.sk](http://www.cvtisr.sk/)
- 2. Prešovská univerzita v Prešove - [www.unipo.sk](http://www.unipo.sk/)
- 3. Slovenská poľnohospodárska univerzita v Nitre - [www.uniag.sk](http://www.uniag.sk/)
- 4. Slovenská technická univerzita v Bratislave - [www.stuba.sk](http://www.stuba.sk/)
- 5. Technická univerzita v Košiciach - [www.tuke.sk](http://www.tuke.sk/)
- 6. Univerzita Komenského v Bratislave - [www.uniba.sk](http://www.uniba.sk/)
- 7. Univerzita Konštantína Filozofa v Nitre - [www.ukf.sk](http://www.ukf.sk/)
- 8. Univerzita Mateja Bela v Banskej Bystrici - [www.umb.sk](http://www.umb.sk/)
- 9. Ústredná knižnica SAV v Bratislave - [www.uk.sav.sk](http://www.uk.sav.sk/)
- 10. Žilinská univerzita v Žiline - [www.uniza.sk](http://www.uniza.sk/)

# **Garant obsahu/gestor** PhDr. Daniela Gondová Univerzita Komenského v Bratislave daniela.gondova@rec.uniba.sk

# **Zostavovateľ**

Mgr. Roman Herda CVTI SR roman.herda@cvtisr.sk

# **B OF SCIENC Čo je Web of Science?**

**Web of Science®** je multidisciplinárna databáza obsahujúca **bibliografické údaje**, vrátane autorských abstraktov; citácie prác z celého sveta a sprostredkovanie prístupu k úplným textom, pokiaľ ich má autorizovaný používateľ predplatené u vydavateľa. **Databáza je aktualizovaná týždenne**. WoS slúži aj ako **analytický nástroj**, ktorý umožňuje zistiť, aké informačné zdroje použil autor článku **(koho autor cituje)** a tiež je možné sa dozvedieť, kto citoval autora vo svojom článku **(kým bol autor citovaný)**. Slovenské inštitúcie majú zabezpečený prístup k WoS v retrospektíve od roku 1985.

Web of Science pozostáva z 9 citačných databáz:

- Science Citation Index Expanded<sup>®</sup> (SCI) pokrýva disciplíny z oblasti vedy, techniky a technológií
- Social Sciences Citation Index® (SSCI) indexuje renomované časopisy v oblasti spoločenských vied
- Arts & Humanities Citation Index® (AHCI) indexuje renomované časopisy z oblasti humanitných vied a zahŕňa aj relevantné záznamy z individuálne vybraných spoločenskovedných časopisov
- Conference Proceedings Citation Index Science (CPCI-S); Conference Proceedings Citation Index – Social Science & Humanities (CPCI-SSH)
- Book Citation Index Science (BKCI-S), Book Citation Index Social Sciences & Humanities (BKCI-SSH)
- **•** Current Chemical Reactions<sup>®</sup>, Index Chemicus<sup>®</sup>

# **Tematické zameranie:**

- architektúra
- urbanizmus
- astronómia
- biológia
- biochémia
- ekonómia
- obchod
- elektronika
- elektrotechnika
- fyzika
- geografia
- geológia
- humanitné vedy
- hydrológia
- chémia
- informačná veda
- legislatíva
- matematika
- materiály
- medicína
- počítače
- software
- poľnohospodárstvo
- potravinárstvo
- spoločenské vedy
- vzdelávanie
- životné prostredie

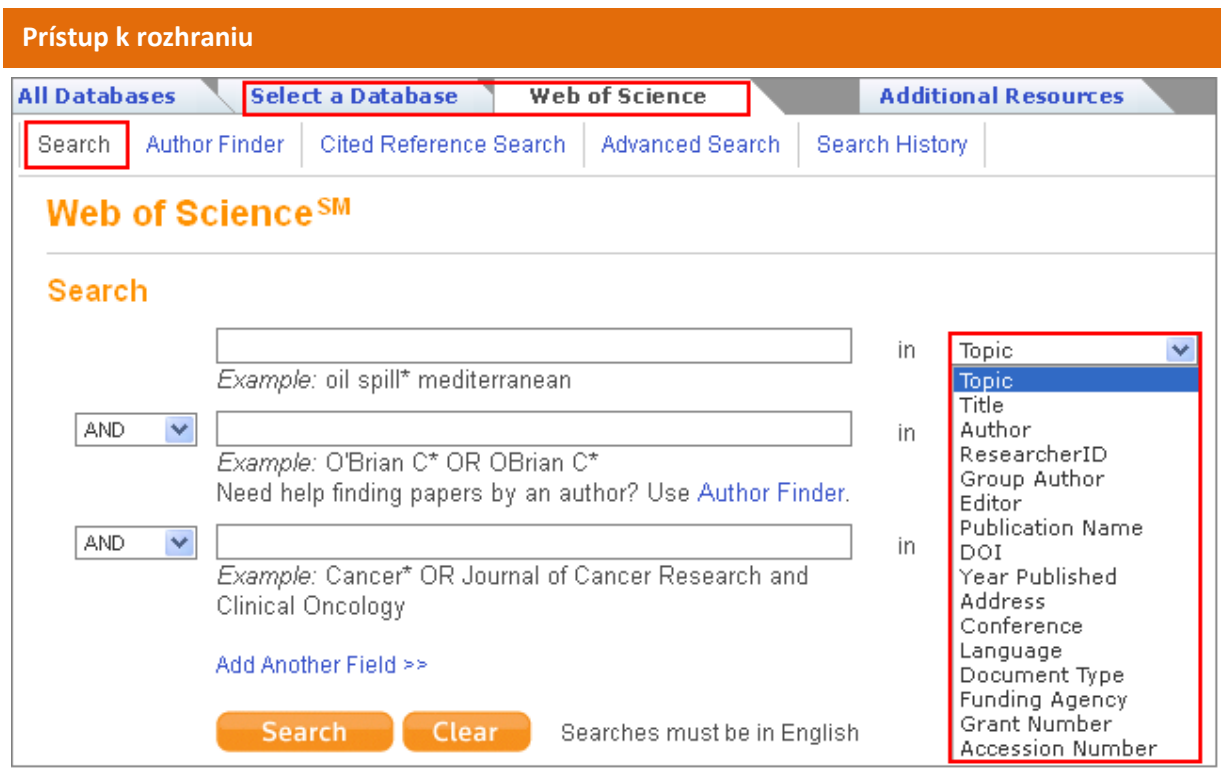

K WoS je možné prejsť prostredníctvom záložky *Select a Database* na úvodnej vyhľadávacej obrazovke WoK (obr. 29) a následným kliknutím na odkaz *Web of Science*.

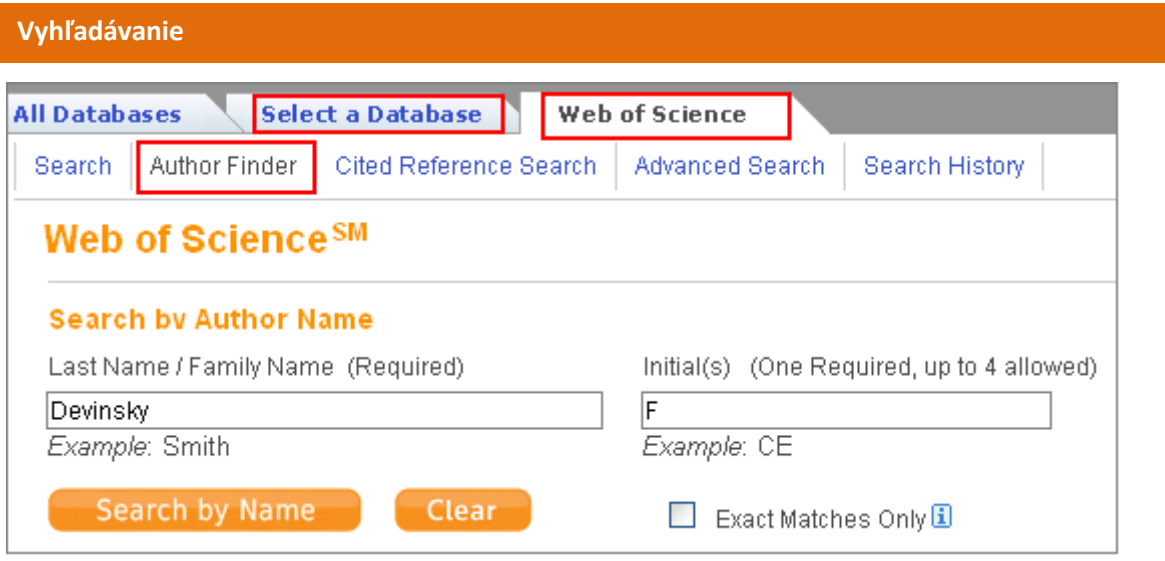

Okrem kritérií vyhľadávania spomenutých v rámci jednotného vyhľadávania vo Web of Knowledge (obr. 1a), WoS ponúka aj položky:

- RESEARCHER ID identifikačné číslo vedeckého pracovníka, autora,
- CONFERENCE názov konferencie,
- LANGUAGE jazyk dokumentu,
- DOCUMENT TYPE typ dokumentu,
- FUNDING AGENCY názov financujúcej agentúry,
- GRANT NUMBER číslo grantu,
- ACCESSION NUMBER evidenčné číslo.

WoS ponúka niekoľko rôznych prístupov k vyhľadávaniu - okrem štandardného - *Search* (spoločného pre *All Databases* vyhľadávanie i vyhľadávania v jednotlivých databázach) je k dispozícii aj **vyhľadávanie autorov** (*Author Finder*), **vyhľadávanie citácií** (*Cited Reference Search*) a **pokročilé vyhľadávanie** (*Advanced Search*).

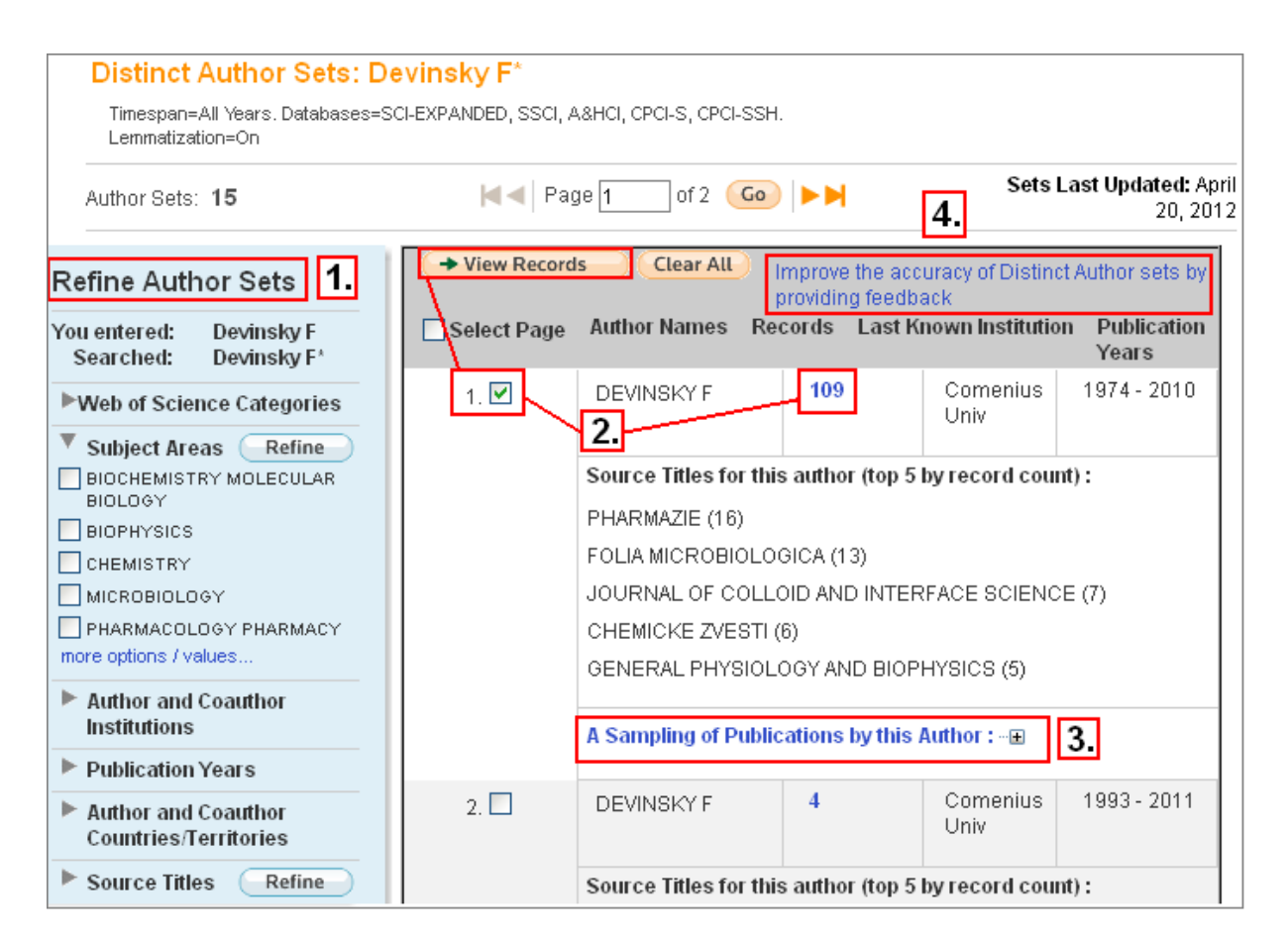

Vyhľadávanie prác autora je možné spresniť (bod 1) prostredníctvom oblasti, v ktorej autor publikuje podľa predmetových kategórií Web of Science, spoluautorov, spolupracujúcich inštitúcií (*Author and Coauthor Institutions*), rokov vydania (*Publication Years*), krajín spoluautorov (*Author and Coauthor Countries/Territories*) a podľa zdrojových dokumentov - titulov časopisov (*Source Titles*). Kliknutím na počet záznamov alebo na *View Records* vybraných záznamov sa zobrazia práce autora (bod 2). Systém ponúkne vzorku článkov kliknutím na *A Sampling of Publications by this Author* (bod 3). V prípade nezrovnalostí v údajoch je vhodné upovedomiť Thomson Reuters prostredníctvom odkazu pre spätnú väzbu (bod 4).

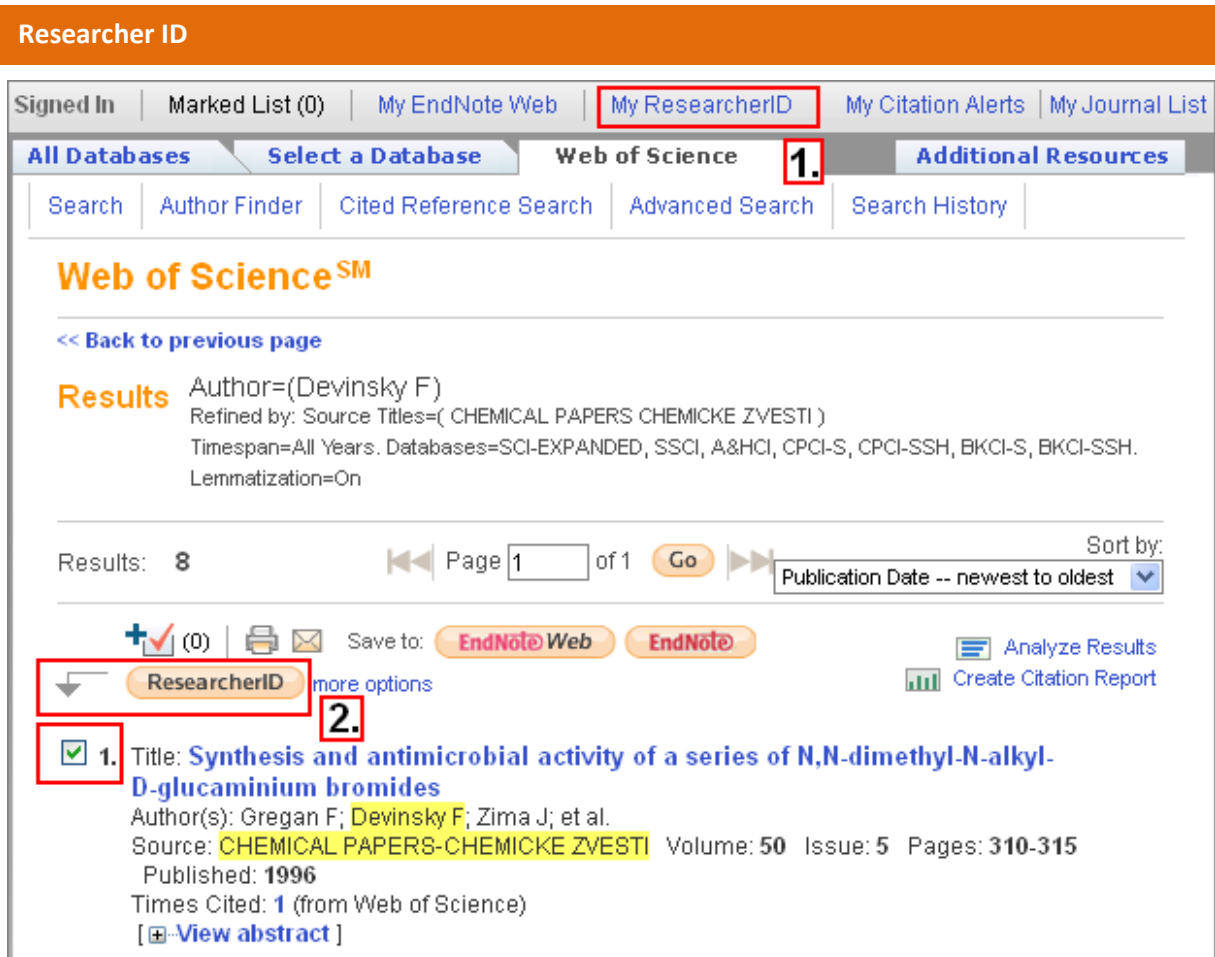

Pre potreby presnejšej identifikácie autora slúži profesionálny profil - *ResearcherID* (Identifikácia vedeckého pracovníka). Autor si vytvorí profil kliknutím na *MyResearcherID* na hornej šedej lište (bod 1) a získa jednoznačný číselný identifikátor (*ResearcherID)*. V rámci výsledkov vyhľadávania môže autor priradiť k svojmu *ResearcherID* vlastné články (bod 2).

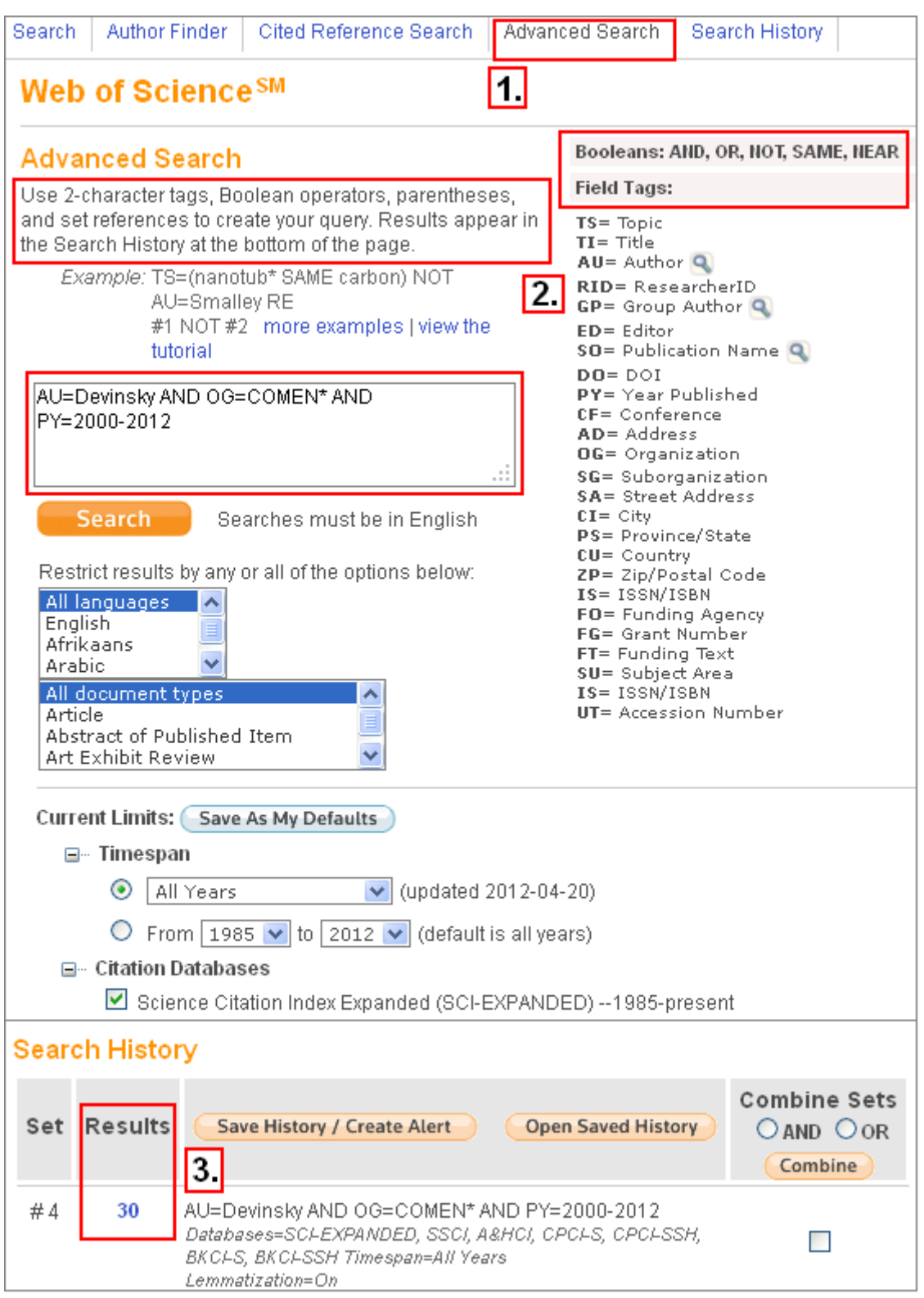

V rámci pokročilého vyhľadávania (bod 1) je potrebné naformulovať vyhľadávaciu požiadavku prostredníctvom špecifikácie polí vyhľadávania dvojznakovým kódom (AU=autor, TI=názov, atď.), termíny je možné kombinovať s využitím logických operátorov (AND, OR, NOT) (bod 2). Výsledok vyhľadávania sa zobrazí v dolnej časti obrazovky v rámci histórie vyhľadávania, kliknutím na počet výsledkov sa nájdené záznamy zobrazia (bod 3). Vyhľadávanie je možné obmedziť zadaním časového rozsahu vzhľadom na rok publikovania alebo výberom citačného indexu (*Timespan, Citation Databases*).

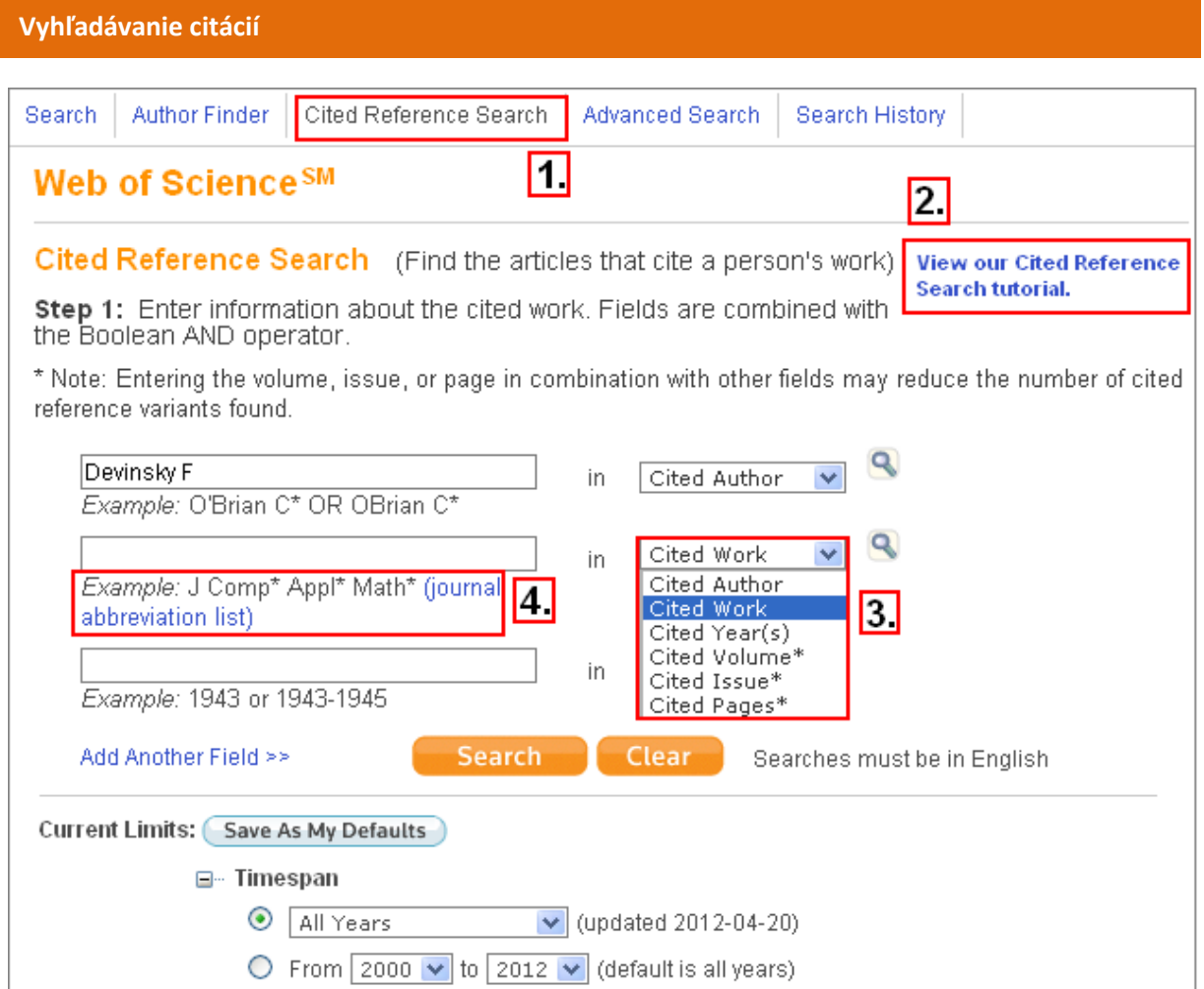

Vyhľadávanie citácií sa realizuje v rámci *Cited Reference Search* (bod 1). Užitočnou pomôckou je videoukážka, ako používať *Cited Reference Search* (bod 2). Systém ponúka možnosť **vyhľadať citácie** (bod 3) na práce podľa **mena citovaného autora** (*Cited Author*) a **názvu citovaného zdrojového dokumentu** (*Cited Work* – uviesť štandardizovanú skratku názvu časopisu – pozri *journal abbreviation list -* bod 4). Vyhľadávanie možno obmedziť rokom publikovania citovaného článku (*Cited Year/s*).

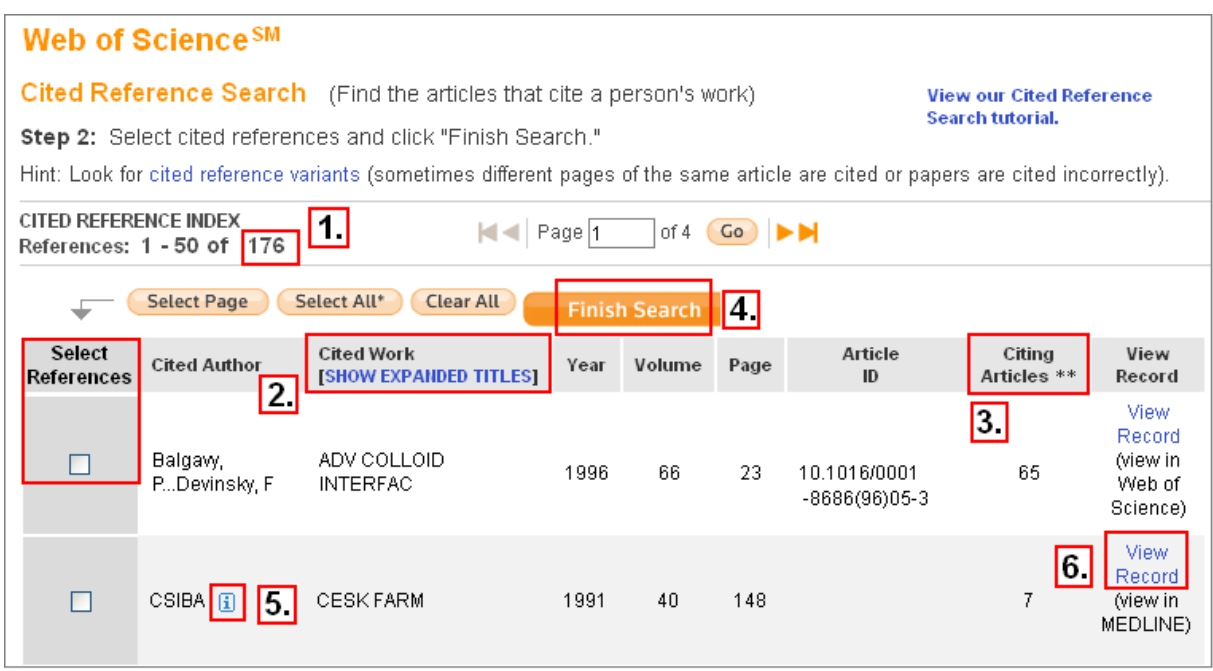

V stručnom prehľade sa zobrazí počet citovaných prác autora (bod 1), autorské údaje a skrátené názvy zdrojových dokumentov (bod 2, úplné názvy možno zobraziť kliknutím na *SHOW EXPANDED TITLES*), rok publikovania, umiestnenie citovaných prác, počet citujúcich dokumentov (*Citing Articles,*  bod 3). Ak sa pred menom autora nachádzajú tri bodky (...) znamená to, že nejde o prvého autora.

Vyhľadávanie citácií ostatných autorov (nie prvých) je limitované na predplatenú retrospektívu. Citujúce práce možno zobraziť označením relevantných citovaných prác (*Select References* zaškrtnutím štvorčeka pri danej položke, výberom všetkých prác zobrazených na stránke – tlačidlo *Select Page*, či výberom všetkých nájdených citovaných prác – tlačidlo *Select All*) a následným kliknutím na *Finish Search* (bod 4). Ikonka "i" znamená, že daná práca nie je vo WoS, ale je v inej databáze platformy WoK (bod 5 & 6).

# **Tip pre využitie**

Vyhľadávanie citujúcich prác môže byť zaujímavé pre používateľov z humanitných a umenovedných oblastí (napríklad literatúry, umenia, hudby, filozofie a ďalších), keďže umožňuje vyhľadať vedecké články citujúce beletriu alebo odkazujúce na umelecké diela a tým identifikovať autorov, ktorí sa danej problematike venujú.

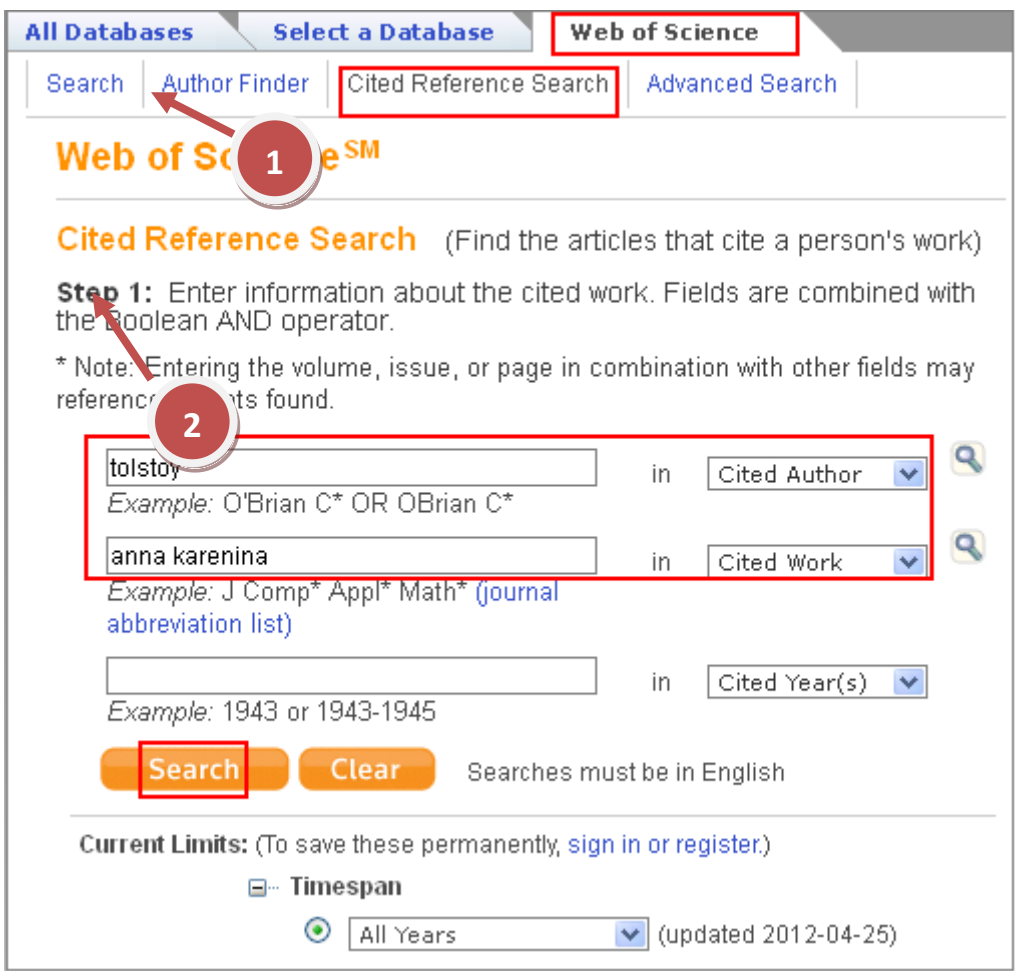

V databáze Web of Science v časti *Cited Reference Search* je potrebné zadať meno autora (ako *Cited Author*) a názov diela (napríklad: Tolstoy – Anna Karenina, *Chopin - sonata*\* alebo *Rodin A - thinker*).

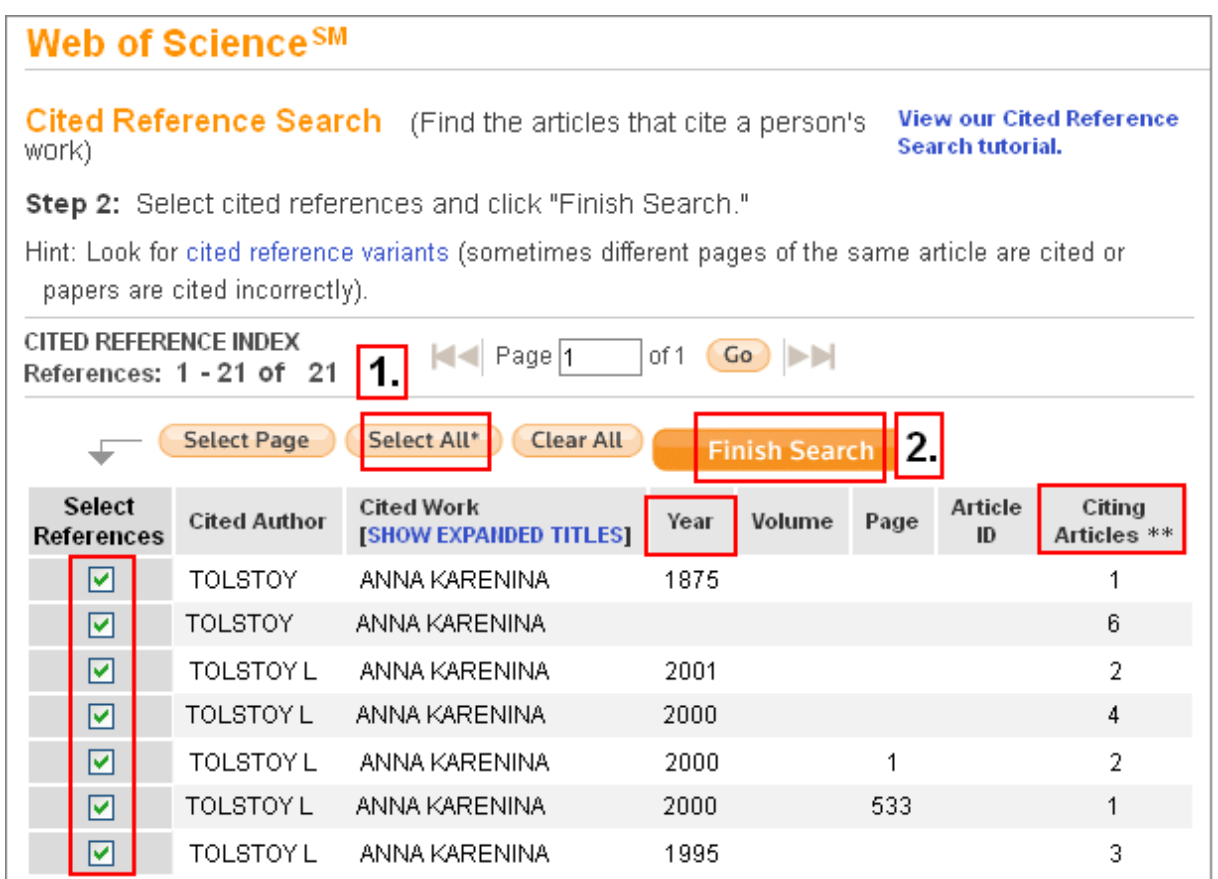

Systém zobrazí prehľad vydaní literárneho diela (*Year*) s počtom prác, ktoré ho citujú (*Citing Articles*). Po označení vybraných záznamov (resp. všetkých - *Select All* - bod 1) a kliknutím na *Finish Search* (bod 2) sa zobrazí zoznam dokumentov citujúcich dané literárne dielo.

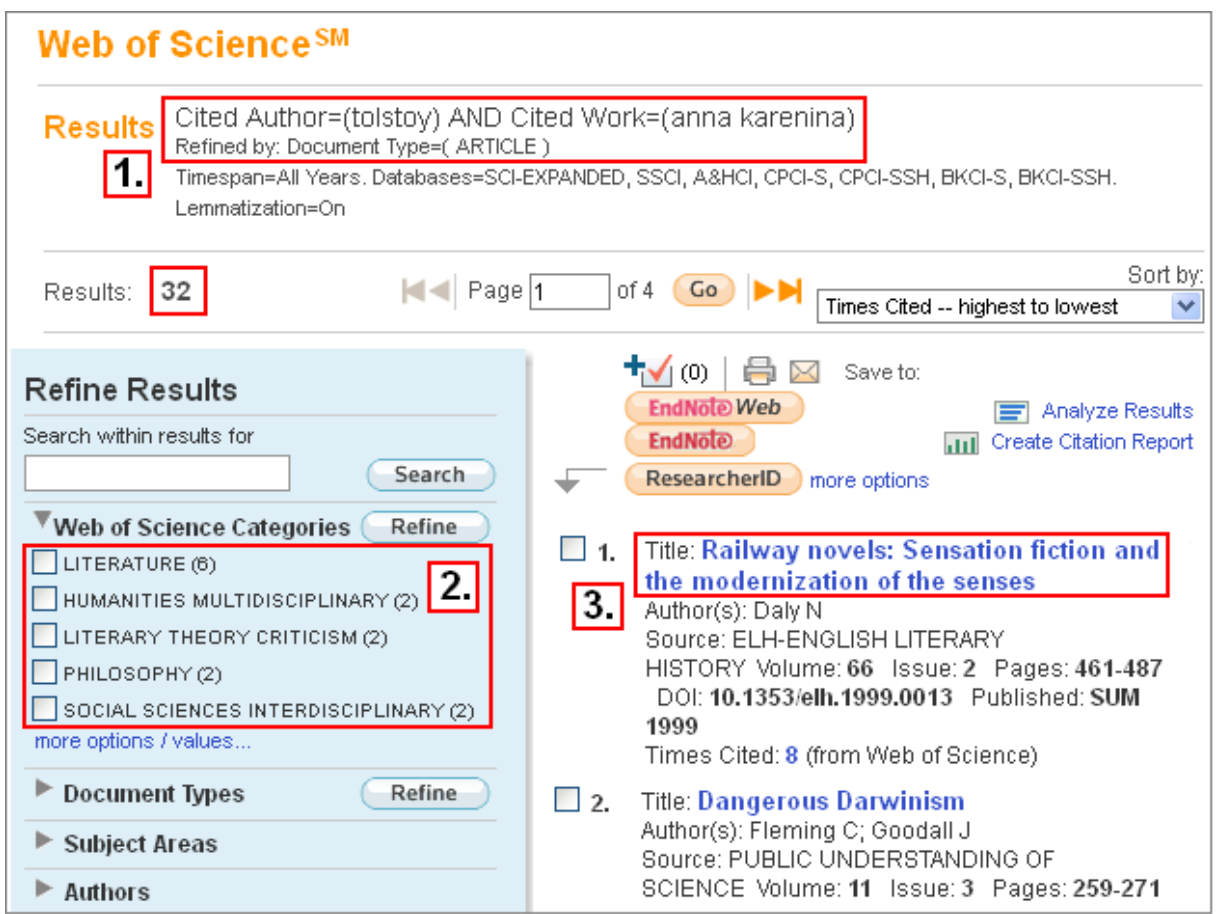

Zobrazené výsledky vyhľadávania obsahujú formuláciu dotazu (bod 1) a možno ich ďalej zúžiť podľa kritérií v *Refine Results* (bod 2). Kliknutím na názov článku (bod 3) sa zobrazí záznam.

### **Citačná analýza**

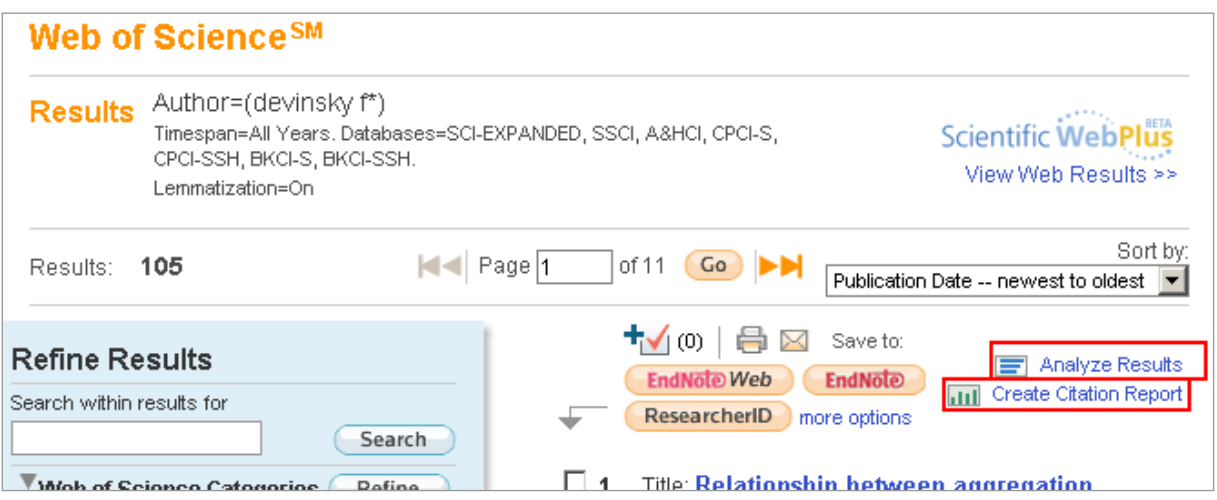

Množinu nájdených záznamov možno analyzovať z rôznych hľadísk. Analytický nástroj zameraný na citácie sa aktivuje kliknutím na položku *Create Citation Report* nachádzajúcu sa nad prehľadom výsledkov. Systém umožňuje urobiť citačnú analýzu maximálne na množine výsledkov 10 000 záznamov.

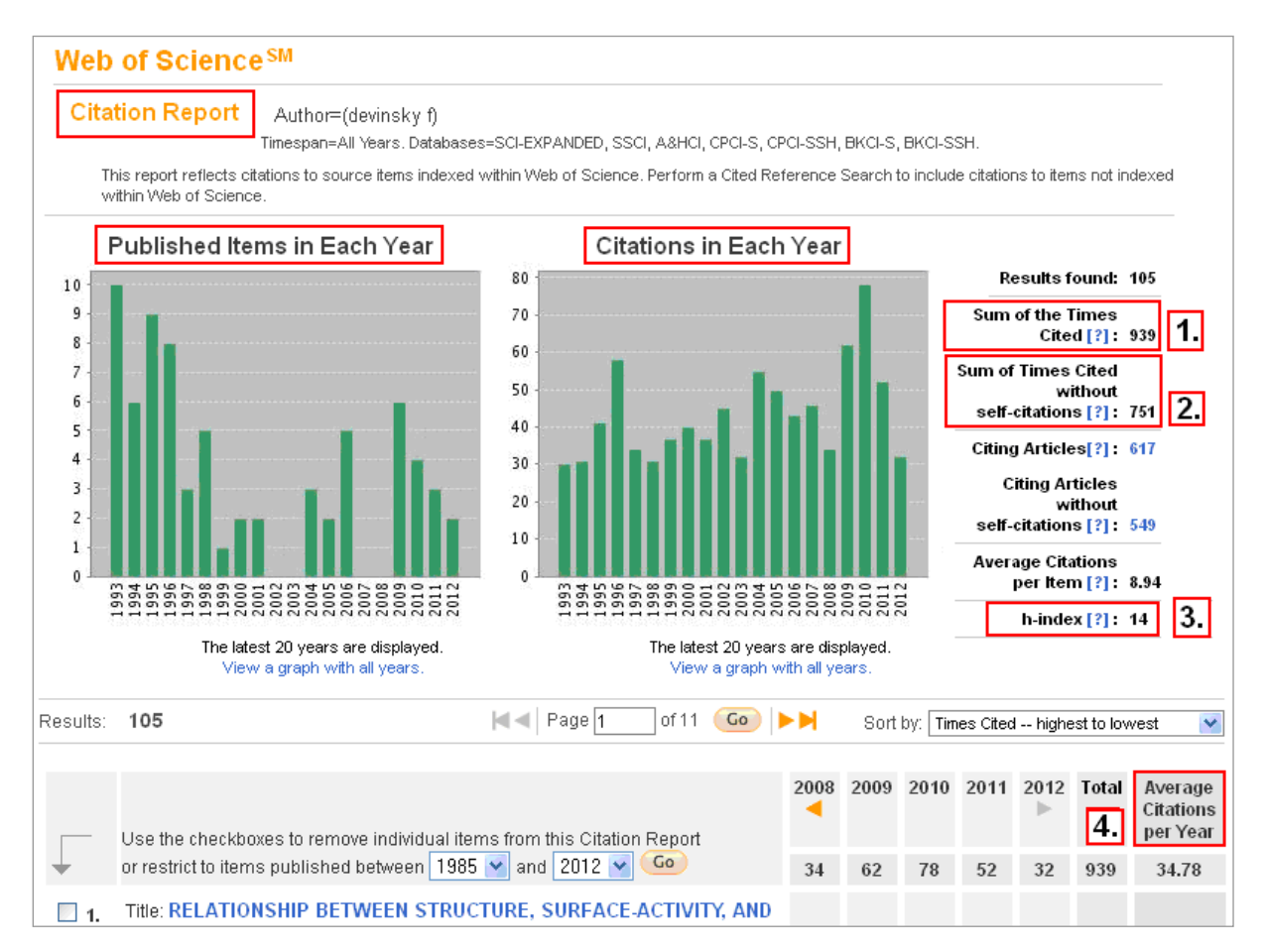

V zobrazených výsledkoch možno zistiť celkový počet citácií (*Sum of the Times Cited* - bod 1), počet citácií po vylúčení autocitácií (*Sum of the Times Cited without self-citations* - bod 2), hodnotu hindexu (bod 3) a ďalšie údaje (priemerný počet citácií za rok - bod 4).

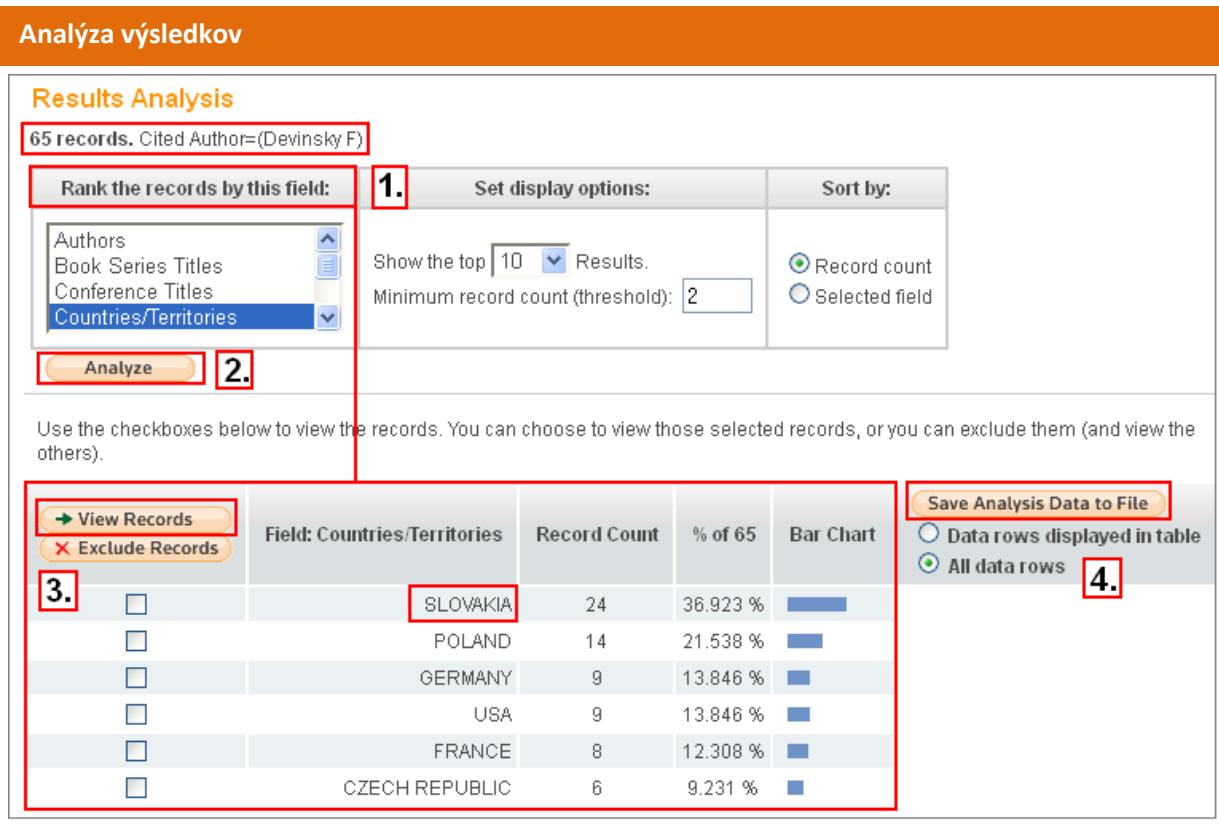

Výsledky vyhľadávania možno prostredníctvom *Analyze Results* analyzovať podľa (spolu)autorov, konferencie, krajiny, inštitúcie, grantu, typ dokumentu, jazyka, roku vydania, zdrojových dokumentov či oblasti vedy (bod 1 & bod 2). Vo výsledkoch analýzy sa dajú zobraziť záznamy (*View records* - bod 3) a uložiť vybrané údaje na lokálny počítač (*Save Analysis Data to File* - bod 4).

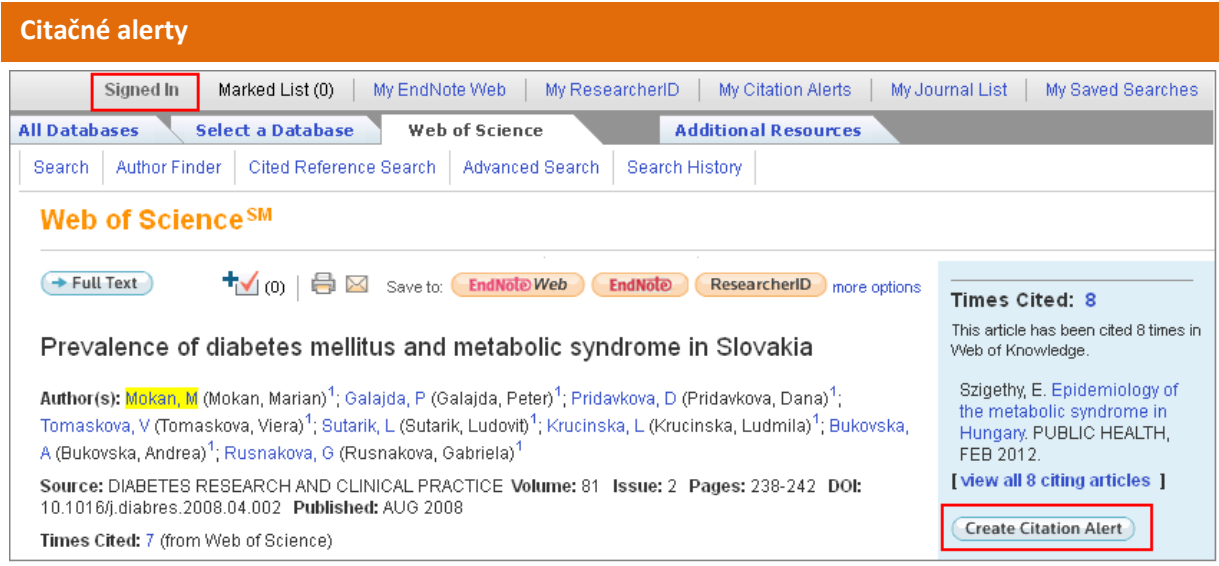

Web of Science umožňuje nastaviť systém tak, aby používateľa upozorňoval na nové citácie k vybraným prácam. **Citačný alert** (upozornenie) si **môže nastaviť** každý **zaregistrovaný a prihlásený používateľ.** Na nastavenie automatických upozornení je najprv potrebné vyhľadať záznamy prác, ktorým treba sledovať citovanosť, následne dané záznamy zobraziť v úplnom formáte a kliknúť na tlačidlo *Create Citation Alert*.

Informácia o nových citáciách bude používateľovi zaslaná automaticky prostredníctvom elektronickej pošty. Pokiaľ daný článok nebude citovaný, používateľ nedostane žiaden e-mail.

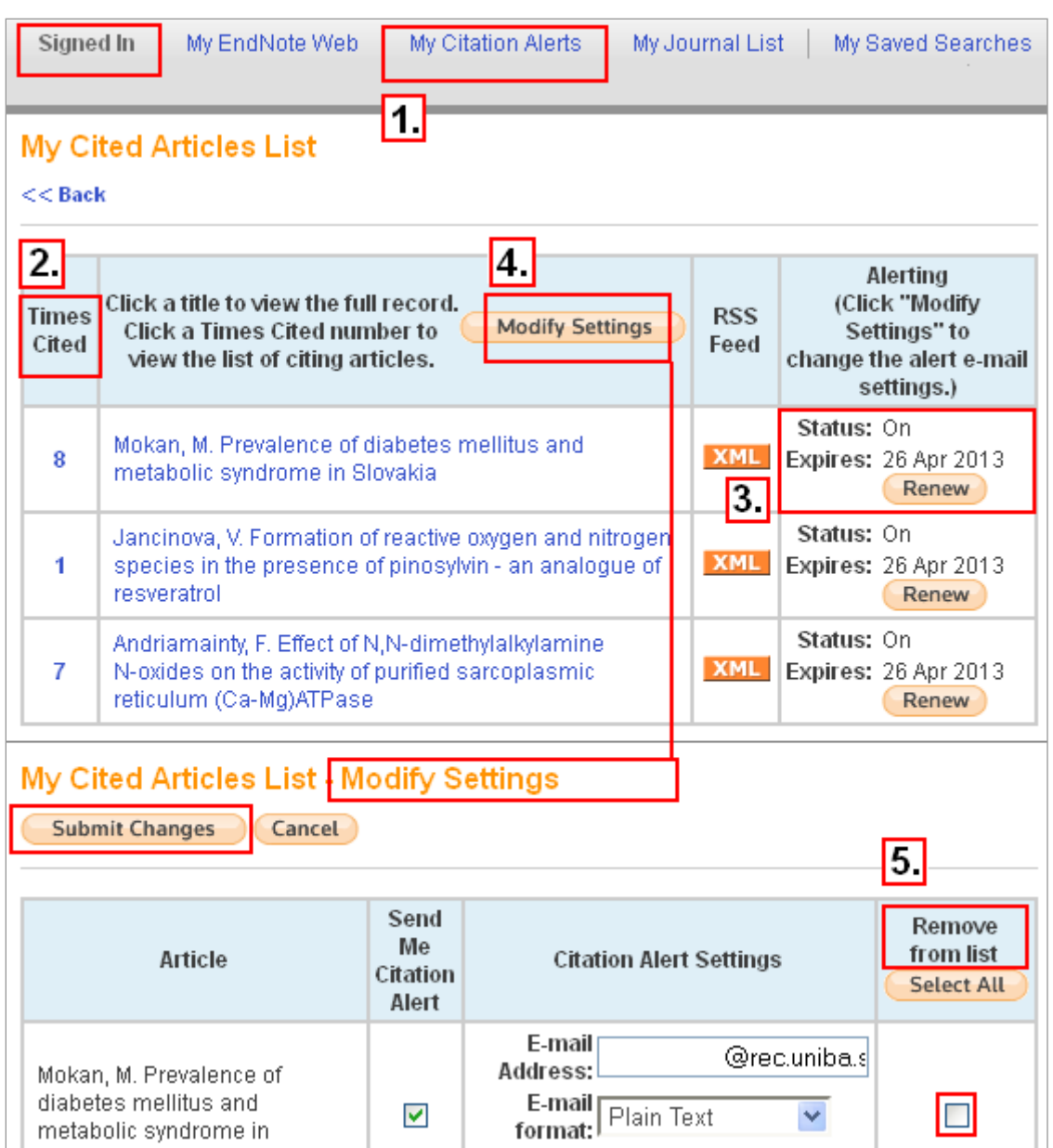

Prehľad nastavených upozornení možno zobraziť kliknutím na *My Citation Alerts* (bod 1) v hornej časti obrazovky, počet citácií sa zobrazuje v časti *Times Cited* (bod 2). Štandardne trvá platnosť sledovania citácií a automatické zasielanie informácií o nich jeden rok, táto doba sa dá kedykoľvek predĺžiť (*Renew* - bod 3). V prípade potreby je možné upraviť určité nastavenia (bod 4), napr. e-mail adresu, na ktorú sa majú upozornenia posielať, resp. je možné určité záznamy vyradiť z upozornení o citáciách (bod 5). Zmenu je potrebné potvrdiť kliknutím na *Submit Changes*.

# **Databázu Web of Science sprístupňujú:**

- 1. Centrum vedecko-technických informácií SR (CVTI SR) - [www.cvtisr.sk](http://www.cvtisr.sk/)
- 2. Ekonomická univerzita v Bratislave - [www.euba.sk](http://www.euba.sk/)
- 3. Katolícka univerzita v Ružomberku - [www.ku.sk](http://www.ku.sk/)
- 4. Prešovská univerzita v Prešove - [www.unipo.sk](http://www.unipo.sk/)
- 5. Slovenská poľnohospodárska univerzita v Nitre - [www.uniag.sk](http://www.uniag.sk/)
- 6. Slovenská technická univerzita v Bratislave - [www.stuba.sk](http://www.stuba.sk/)
- 7. Technická univerzita v Košiciach - [www.tuke.sk](http://www.tuke.sk/)
- 8. Technická univerzita vo Zvolene - [www.tuzvo.sk](http://www.tuzvo.sk/)
- 9. Trenčianska univerzita Alexandra Dubčeka v Trenčíne - [www.tnuni.sk](http://www.tnuni.sk/)
- 10. Trnavská univerzita v Trnave - [www.truni.sk](http://www.truni.sk/)
- 11. Univerzita Komenského v Bratislave [www.uniba.sk](http://www.uniba.sk/)
- 12. Univerzita Konštantína Filozofa v Nitre - [www.ukf.sk](http://www.ukf.sk/)
- 13. Univerzita Mateja Bela v Banskej Bystrici - [www.umb.sk](http://www.umb.sk/)
- 14. Univerzita Pavla Jozefa Šafárika v Košiciach - [www.upjs.sk](http://www.upjs.sk/)
- 15. Univerzita sv. Cyrila a Metoda v Trnave - [www.ucm.sk](http://www.ucm.sk/)
- 16. Univerzita veterinárskeho lekárstva a farmácie v Košiciach - [www.uvm.sk](http://www.uvm.sk/)
- 17. Ústredná knižnica SAV v Bratislave - [www.uk.sav.sk](http://www.uk.sav.sk/)
- 18. Žilinská univerzita v Žiline - [www.uniza.sk](http://www.uniza.sk/)

**Garant obsahu/gestor** PhDr. Daniela Gondová Univerzita Komenského v Bratislave daniela.gondova@rec.uniba.sk

**Zostavovateľ** Mgr. Roman Herda CVTI SR roman.herda@cvtisr.sk

Táto publikácia bola pripravená ako súčasť národného projektu

#### **Národný informačný systém podpory výskumu a vývoja na Slovensku – prístup k elektronickým informačným zdrojom (NISPEZ)**

Aktivita 1.1: Zabezpečenie nákupu a prístupu k elektronickým informačným zdrojom a optimalizácia ich portfólia pre potreby výskumu a vývoja

Kódy ITMS projektov: 26220220001, 26240220001

Podporujeme výskumné aktivity na Slovensku / Projekt je spolufinancovaný zo zdrojov EÚ

© 2012 CVTI SR Bratislava